### *links & re*s*ources for this session*

# midnightmusic.com.au/ slideslinks

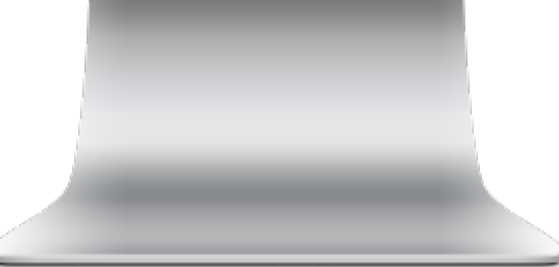

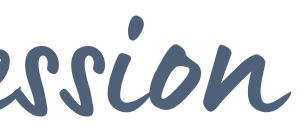

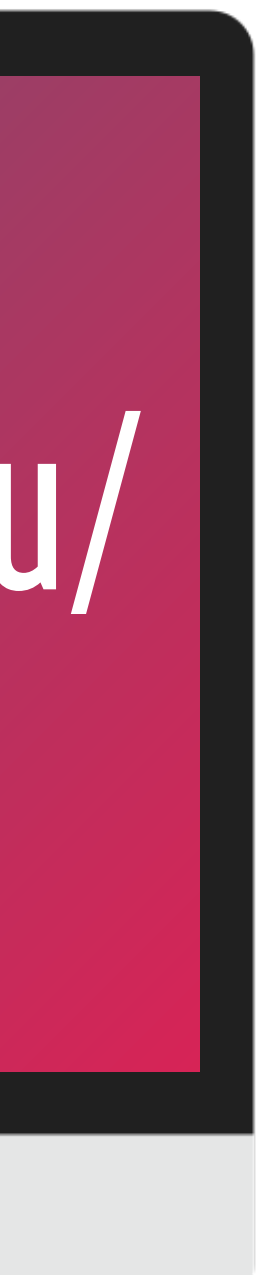

# Google Slides: advanced tips for music leachers

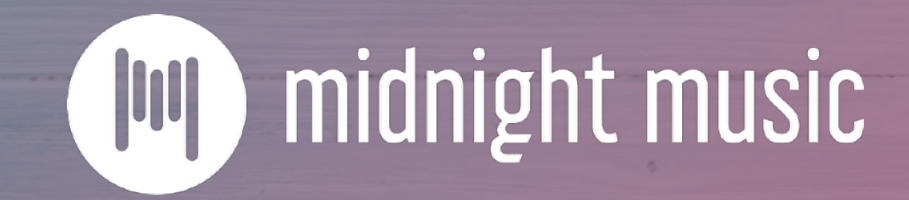

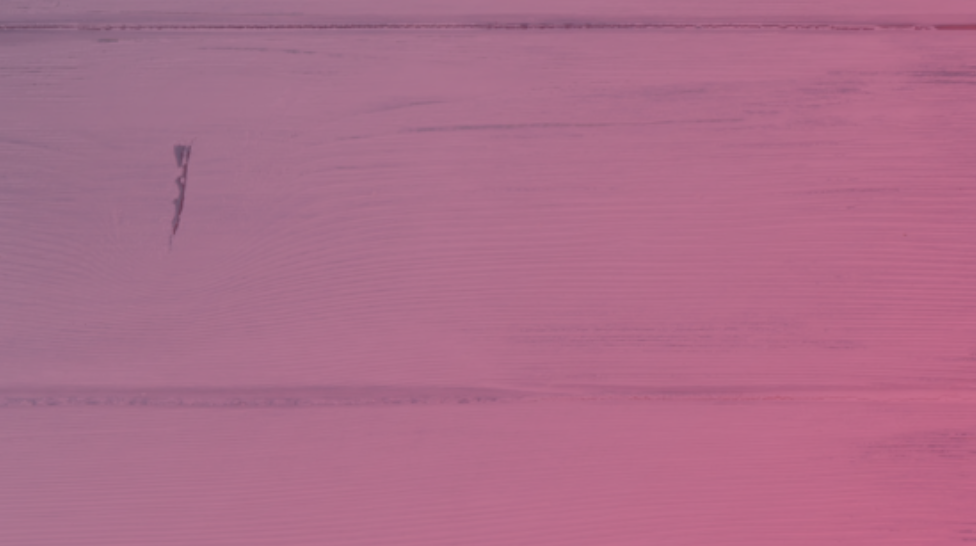

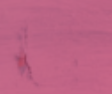

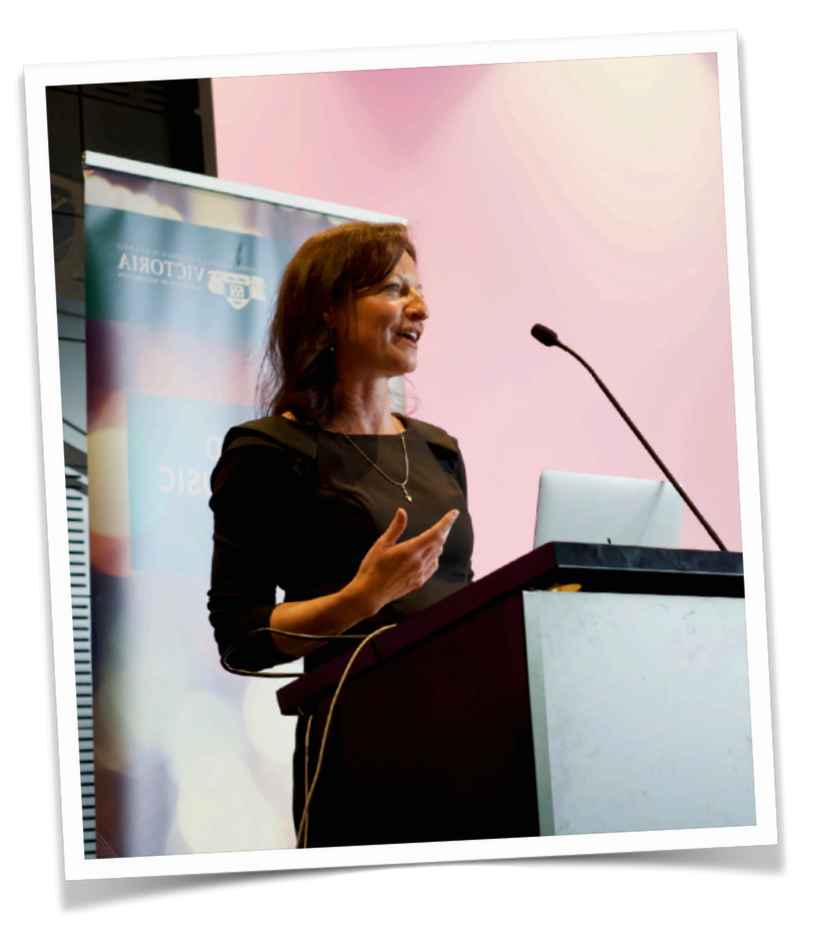

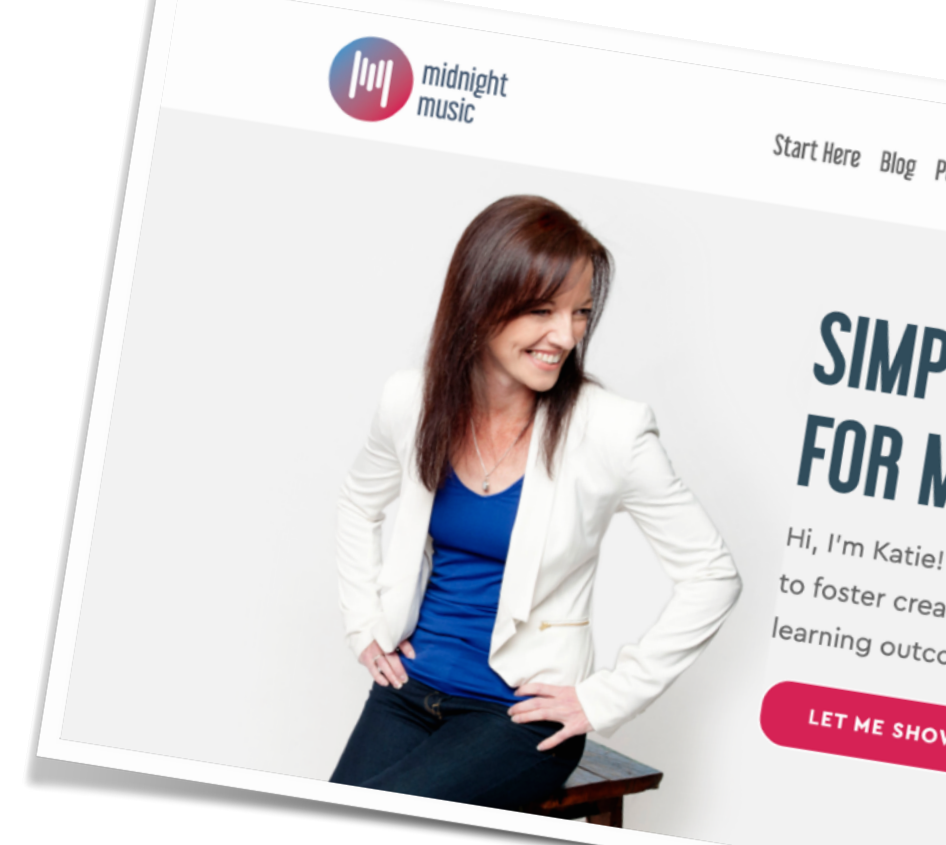

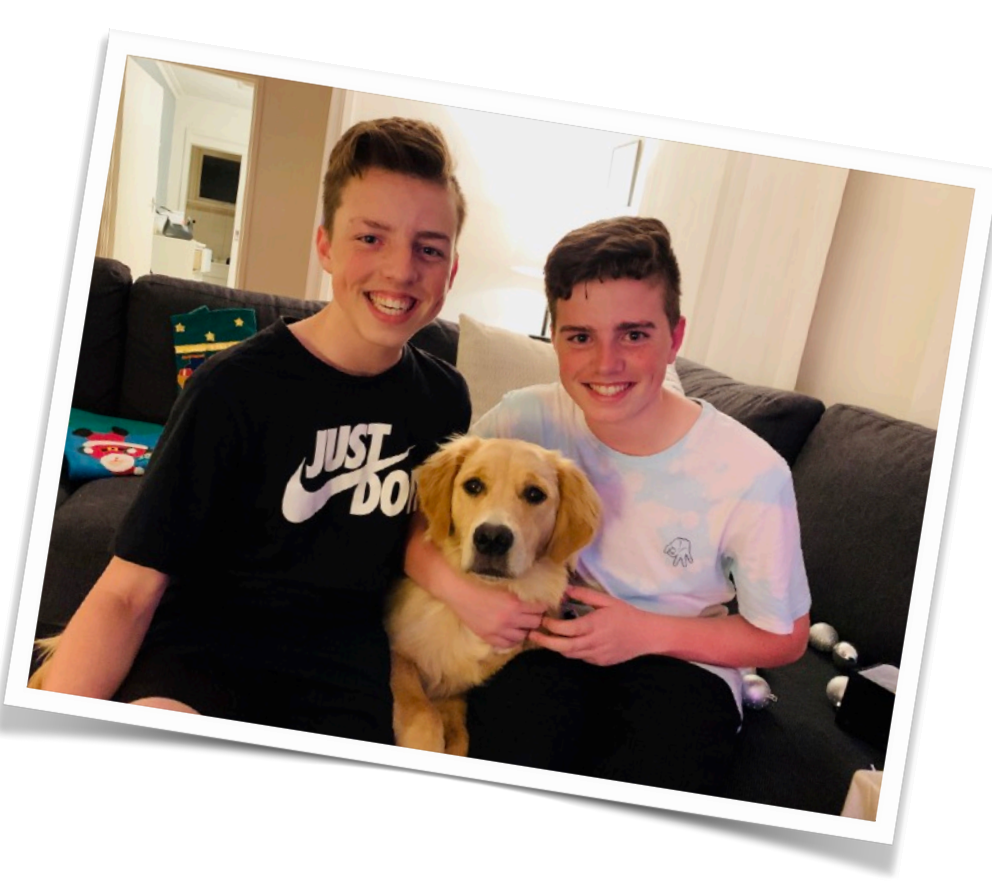

# Katie Wardrobe

Midnight Music

digital learning coach for music teach podcaster, blogger, speaker

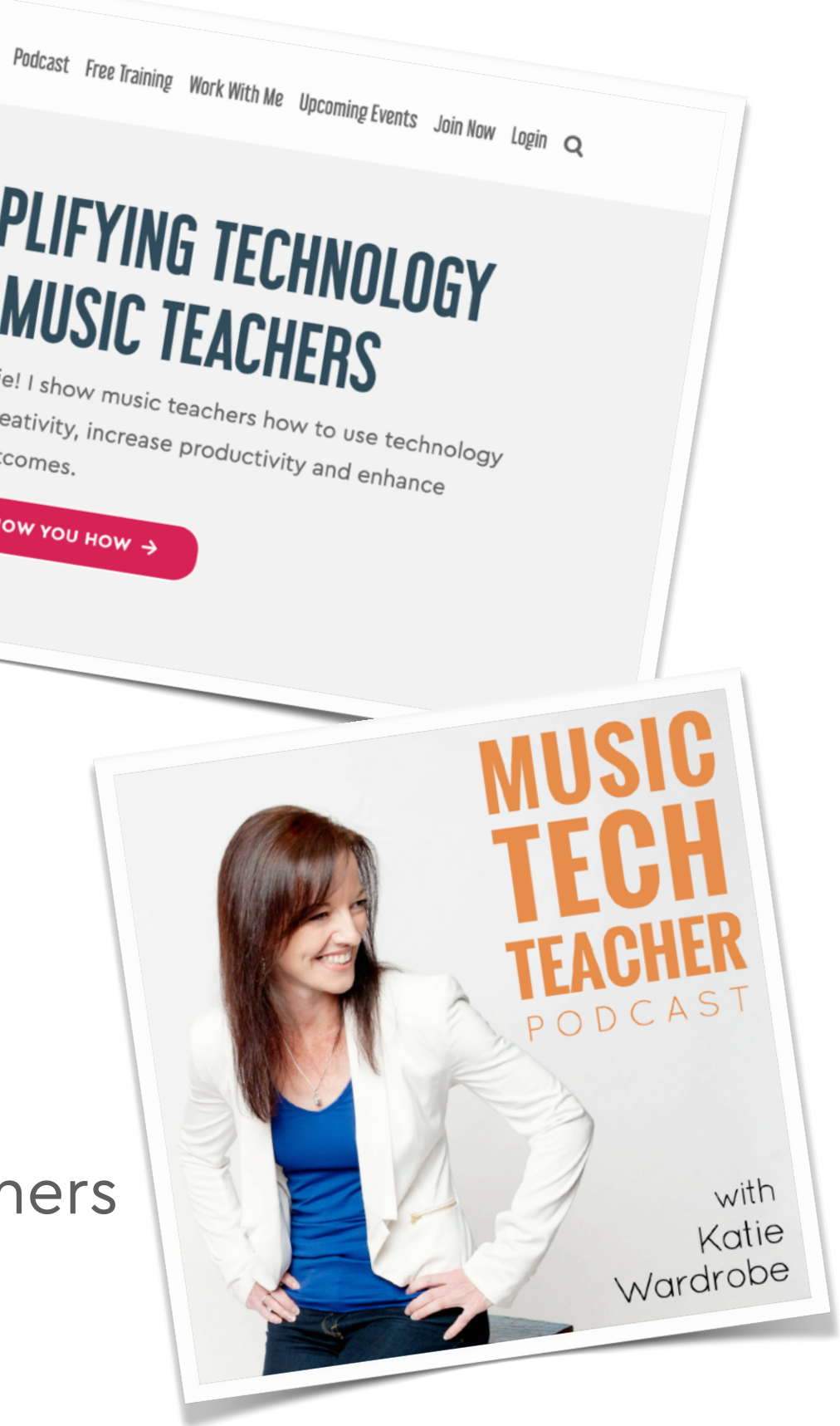

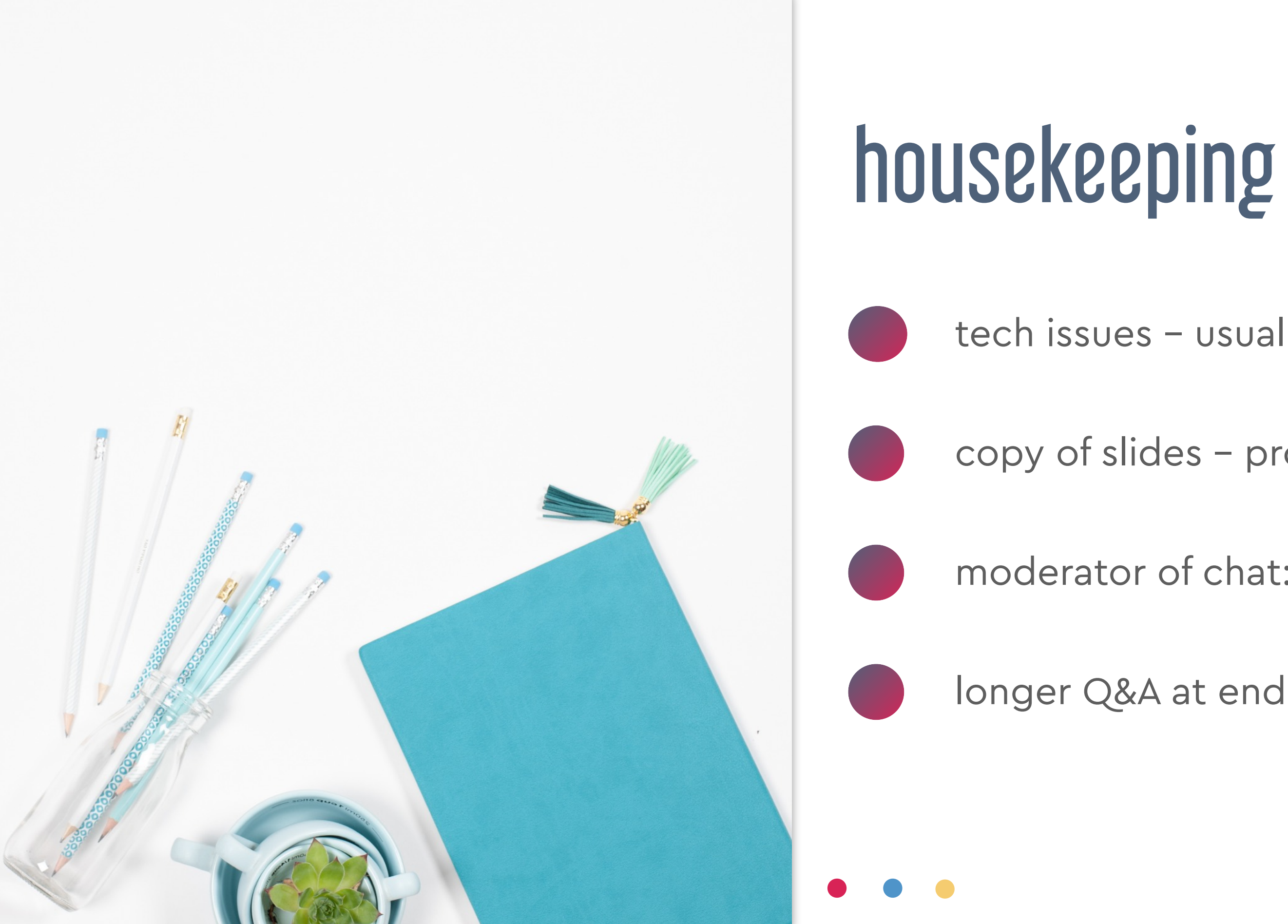

#### copy of slides – provided

#### moderator of chat: **Amy Burns**

#### tech issues – usually your internet (!)

### announcements! but first…

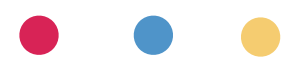

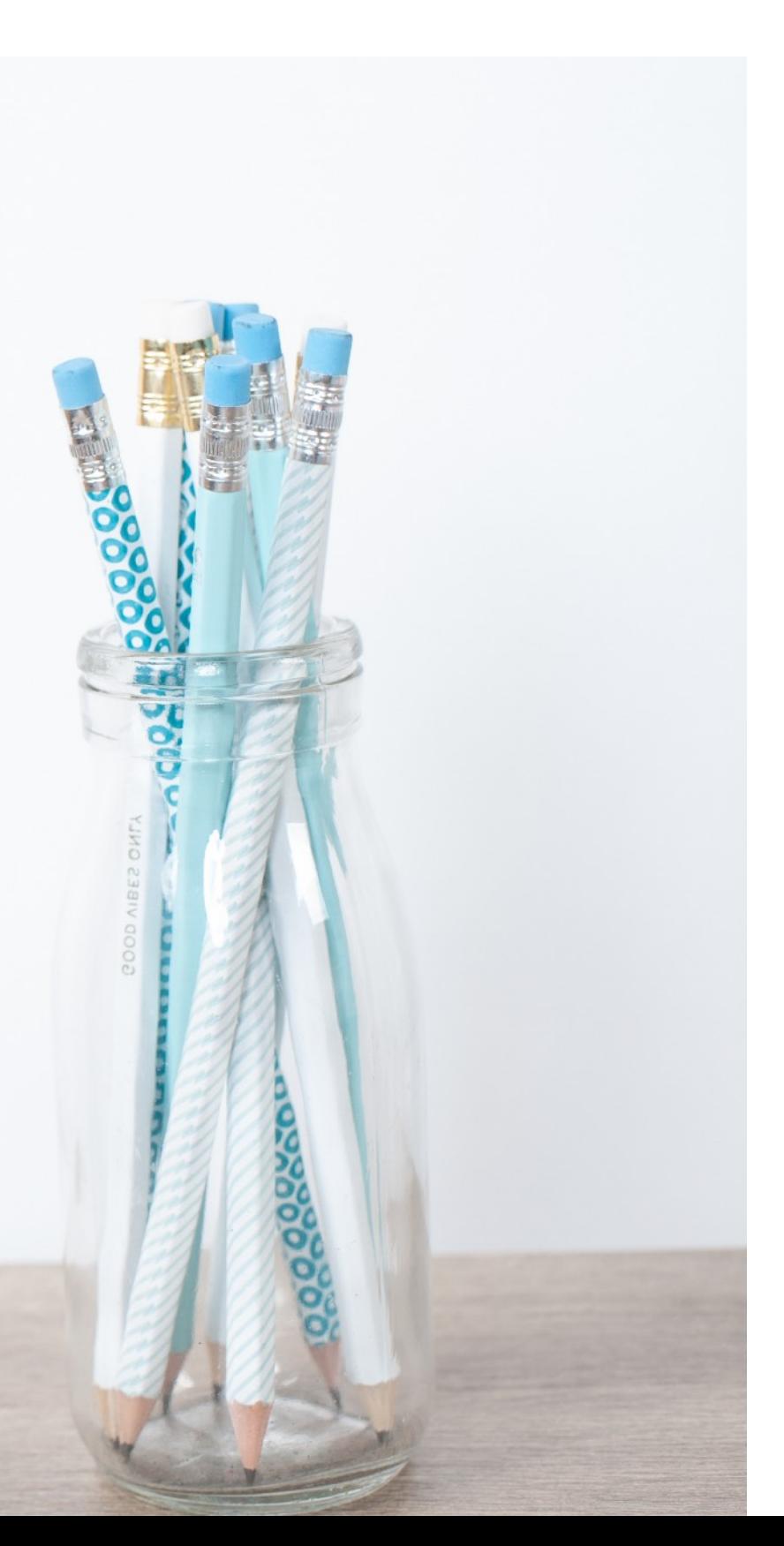

### December webinar

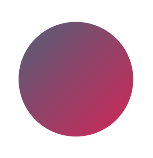

end-of-year celebration!

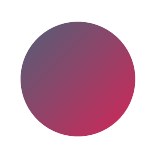

ask me anything

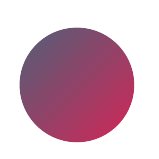

my top music tech "hidden gems"

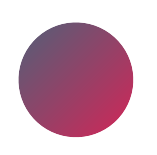

guests and giveaways

USA: 15 Dec | AUS: 16 Dec

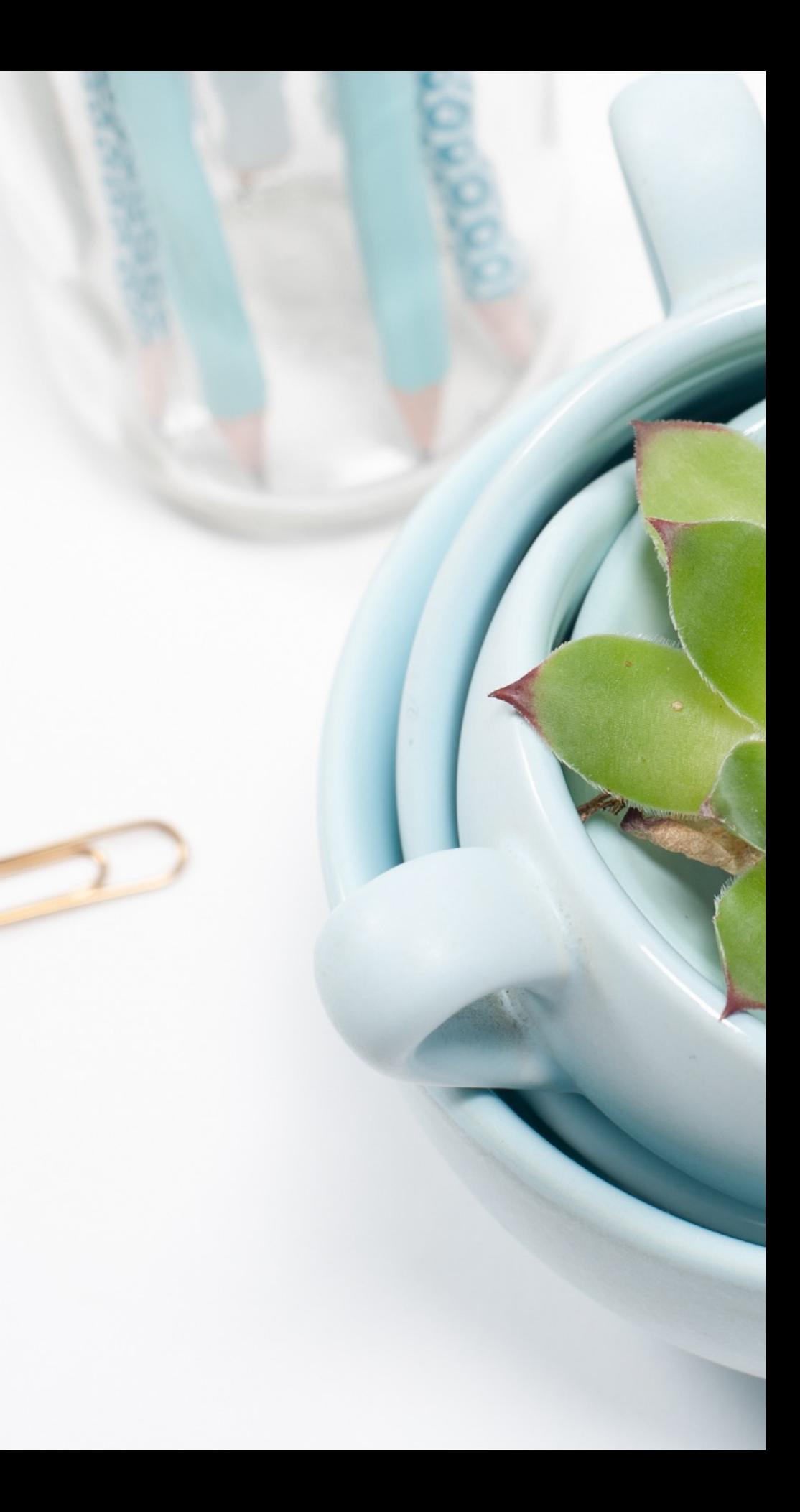

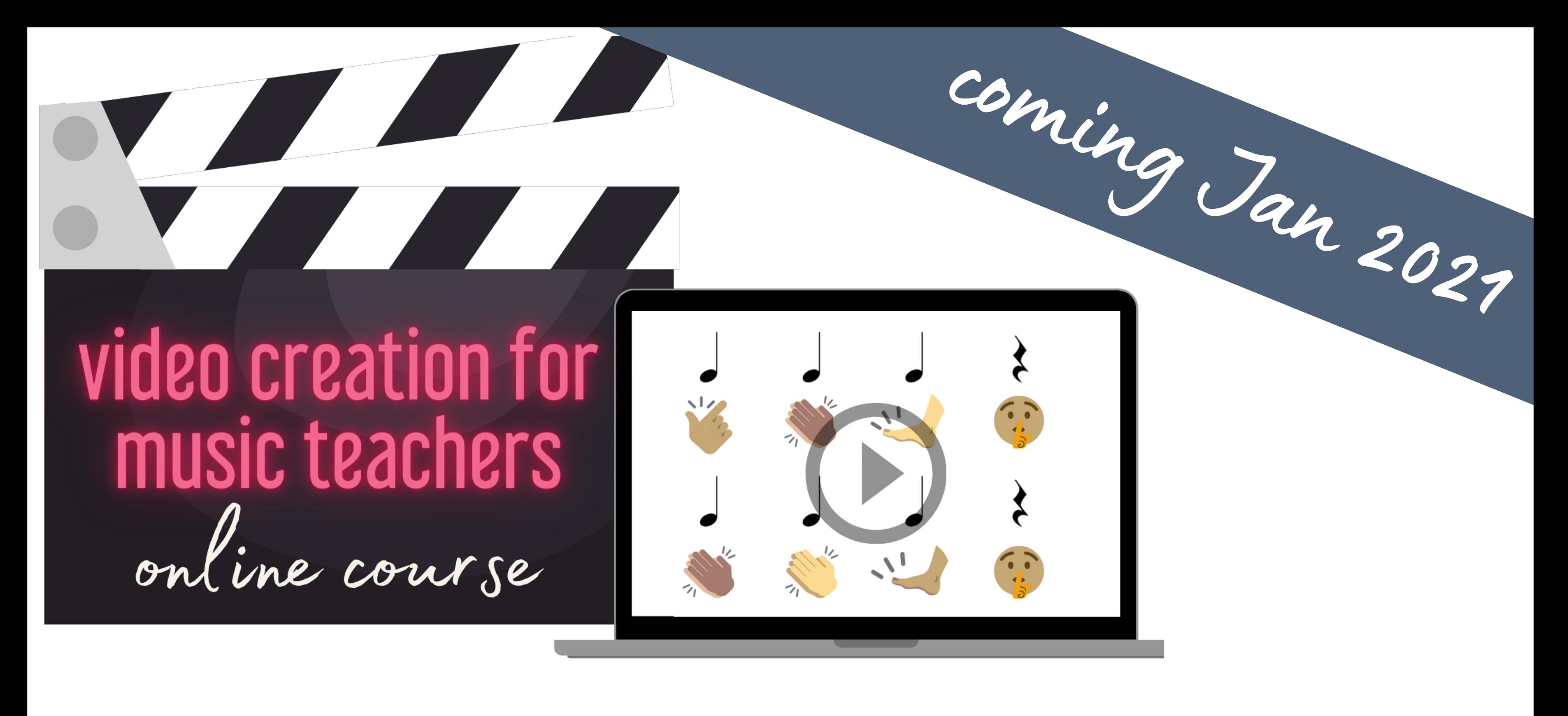

#### midnightmusic.com.au/video-creation-waitlist

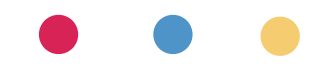

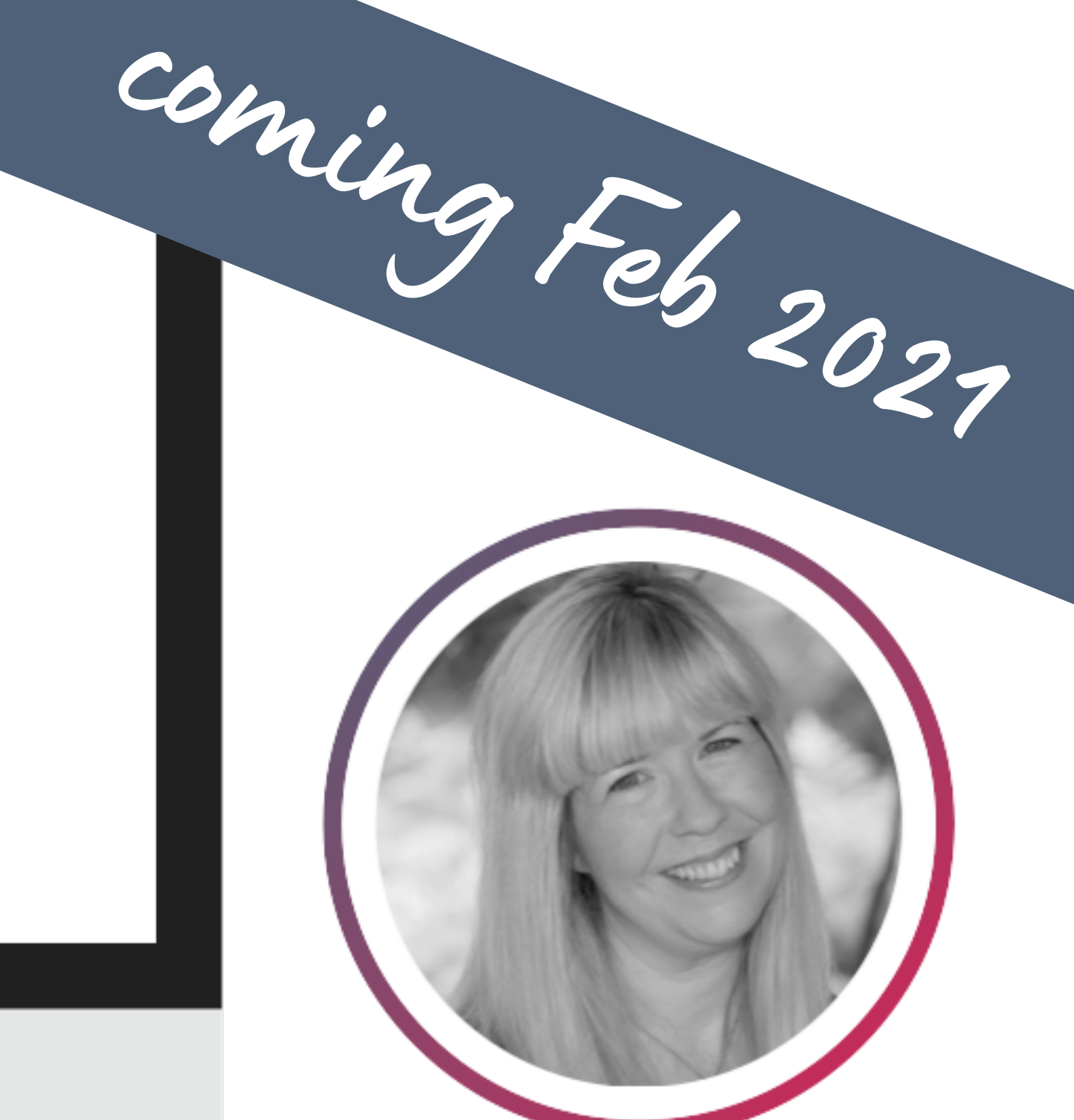

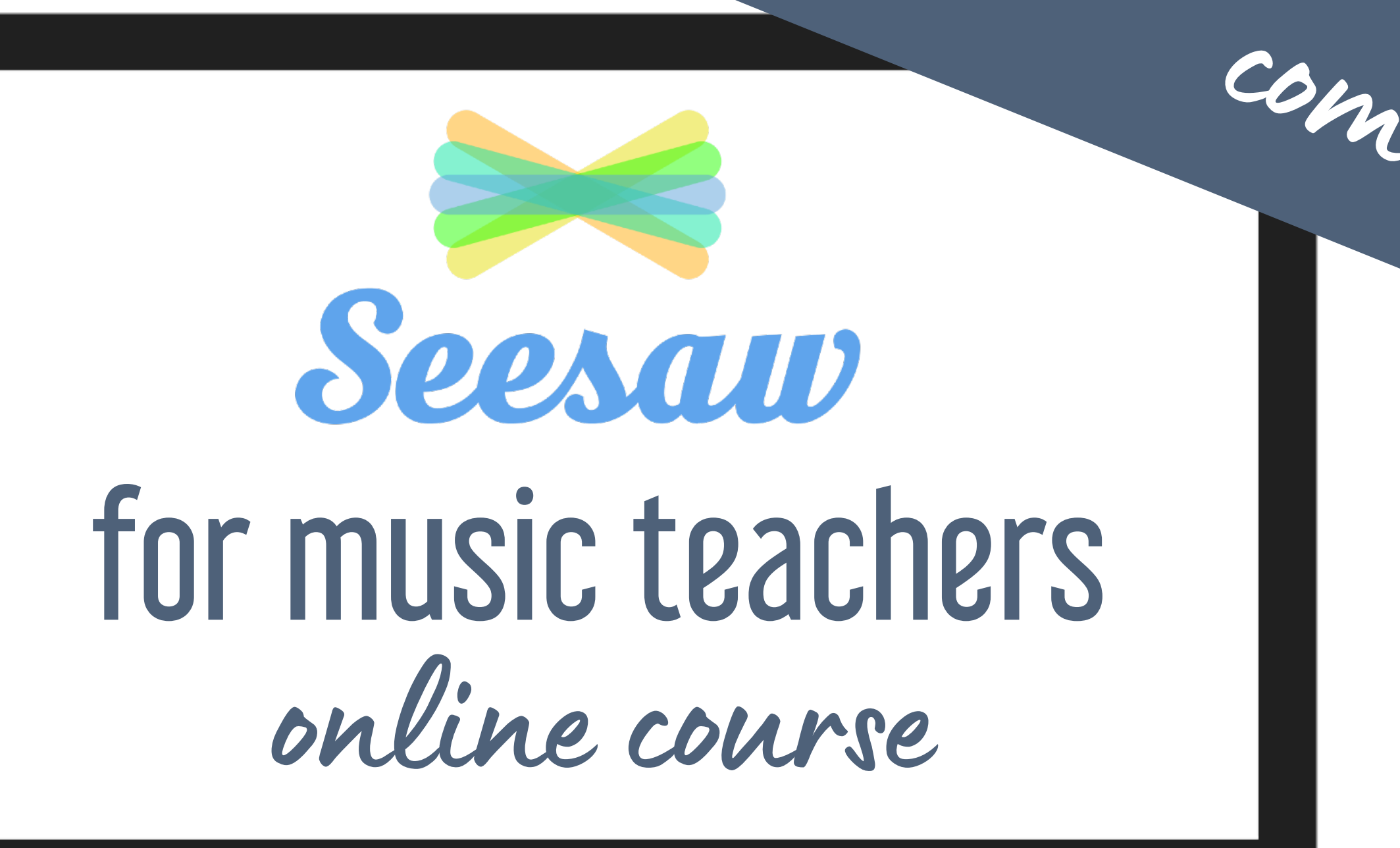

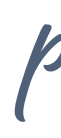

*presented by Amy Burns*

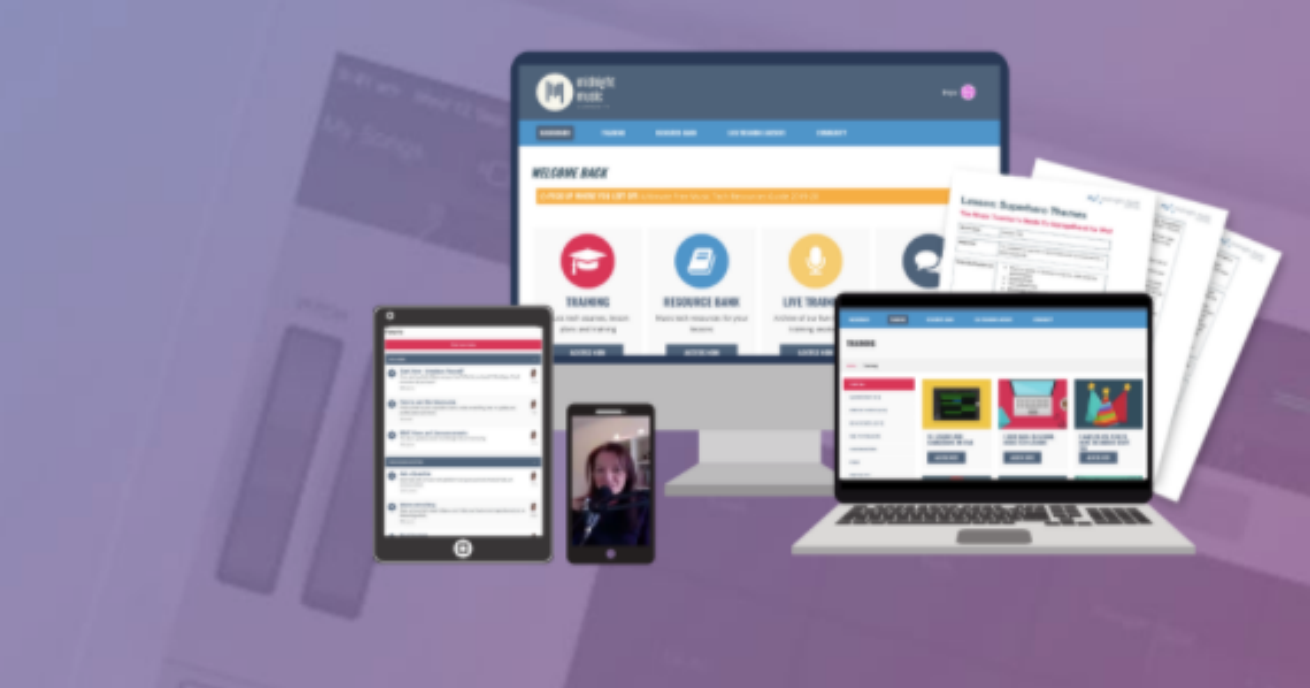

#### $introducing...$ the midnight music community

An online community where music tech professional development, lesson ideas, and accountability come together.

#### **JOIN THE COMMUNITY!**

# midnightmusic.com.au/join

#### price increase after 30 November

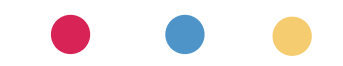

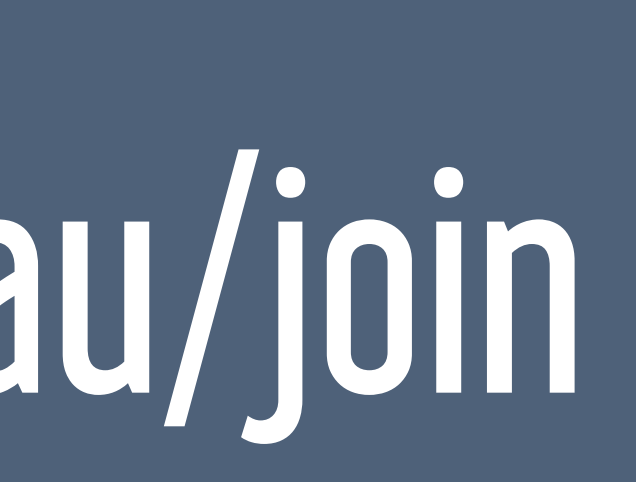

Α

### what we'll cover about this session

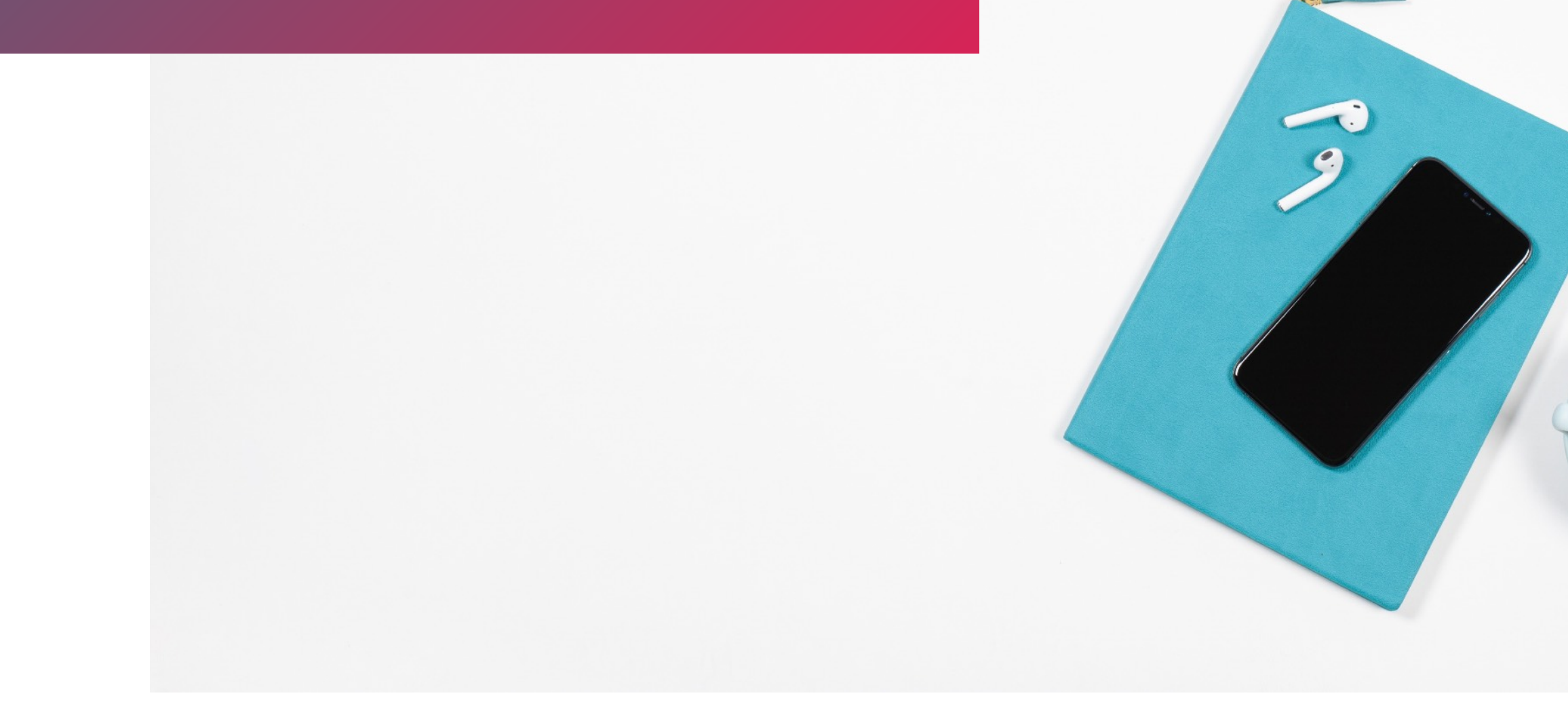

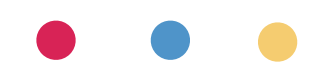

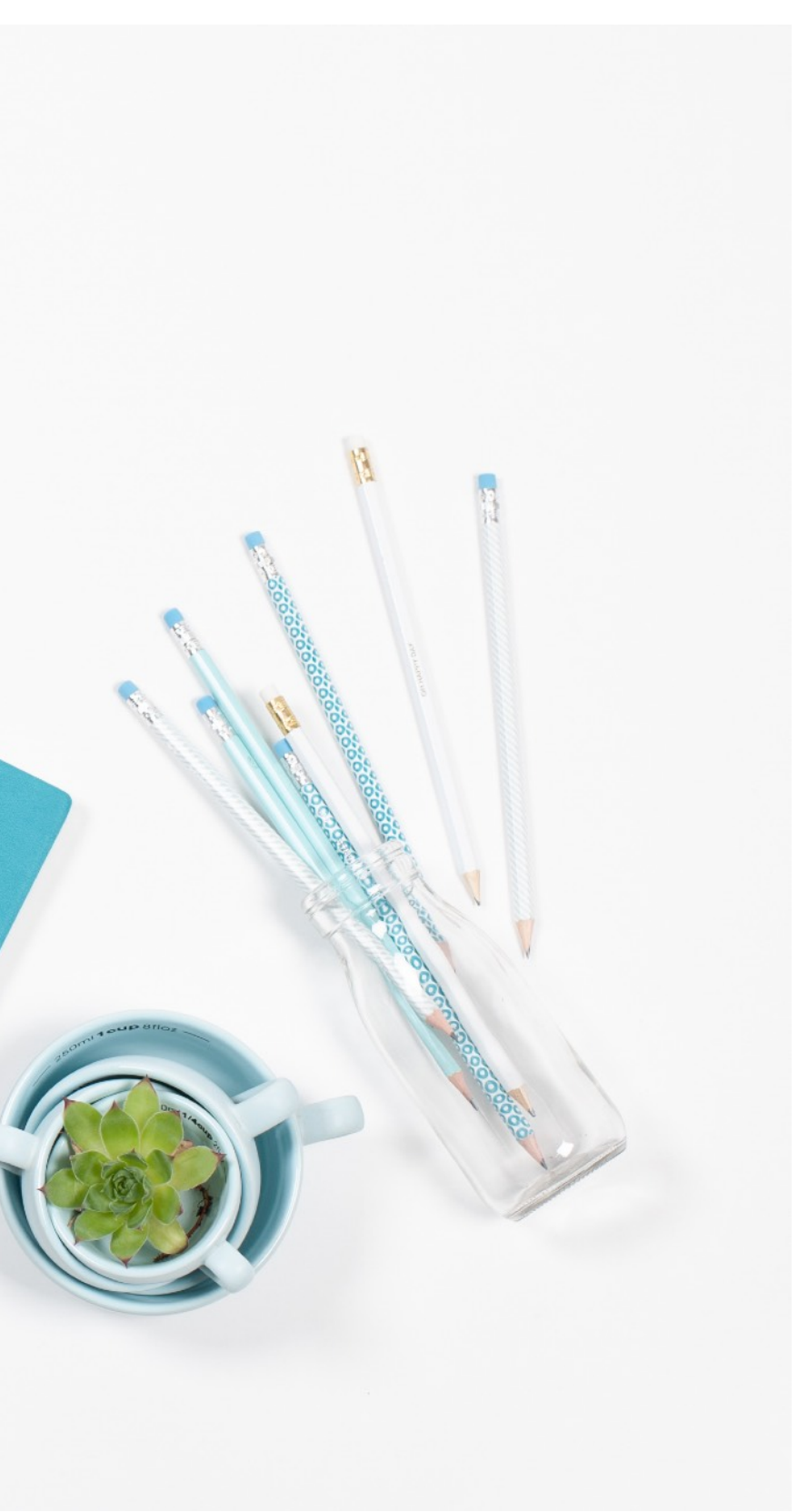

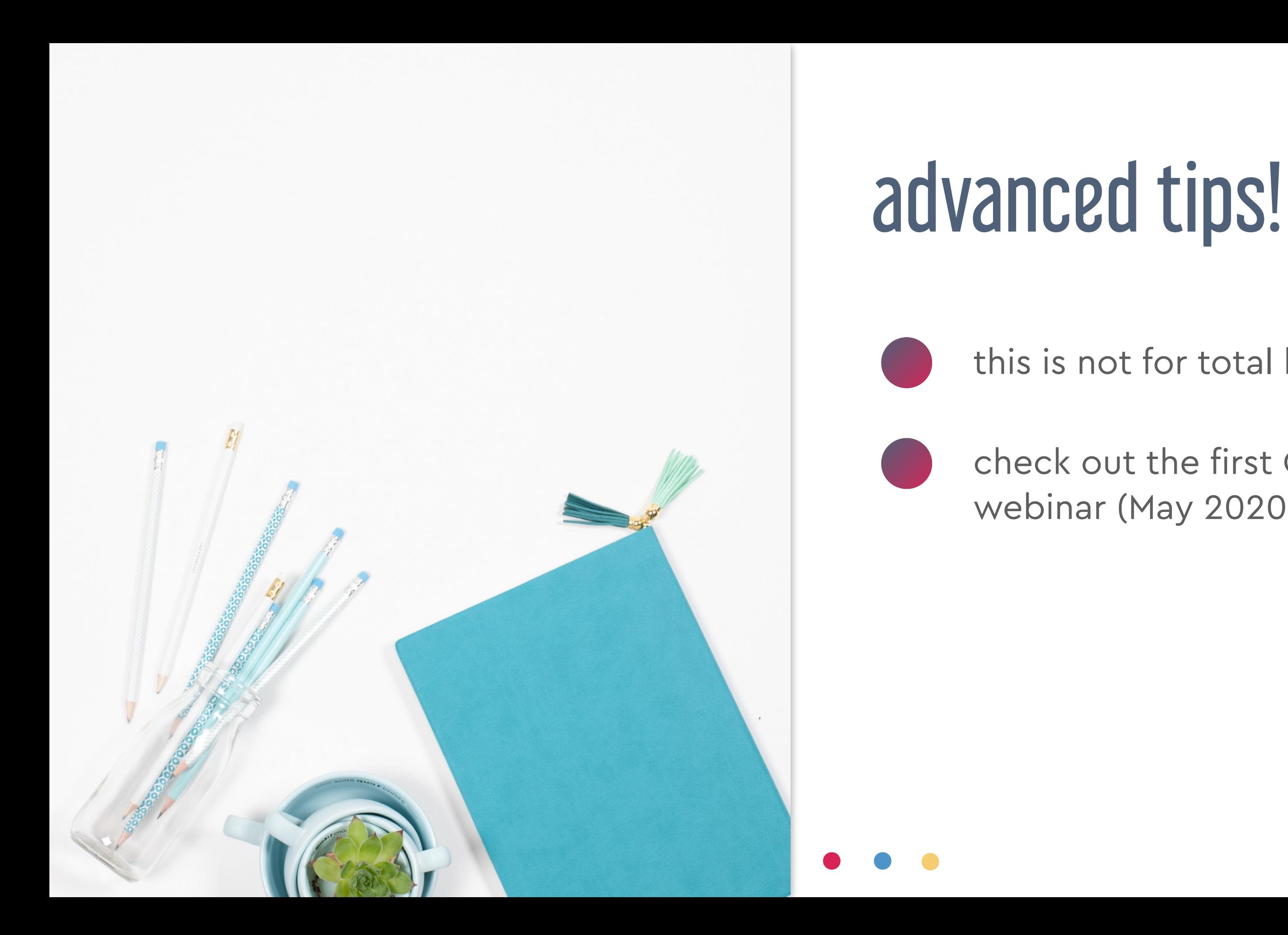

#### this is not for total beginners

#### check out the first Google Slides webinar (May 2020)

### today's session

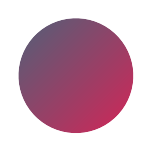

awesome things with text

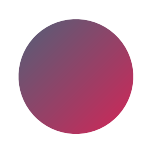

make your own GIFs

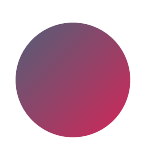

how to use master slides

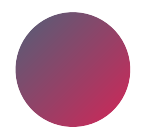

templates & examples

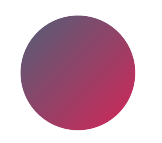

sharing tips

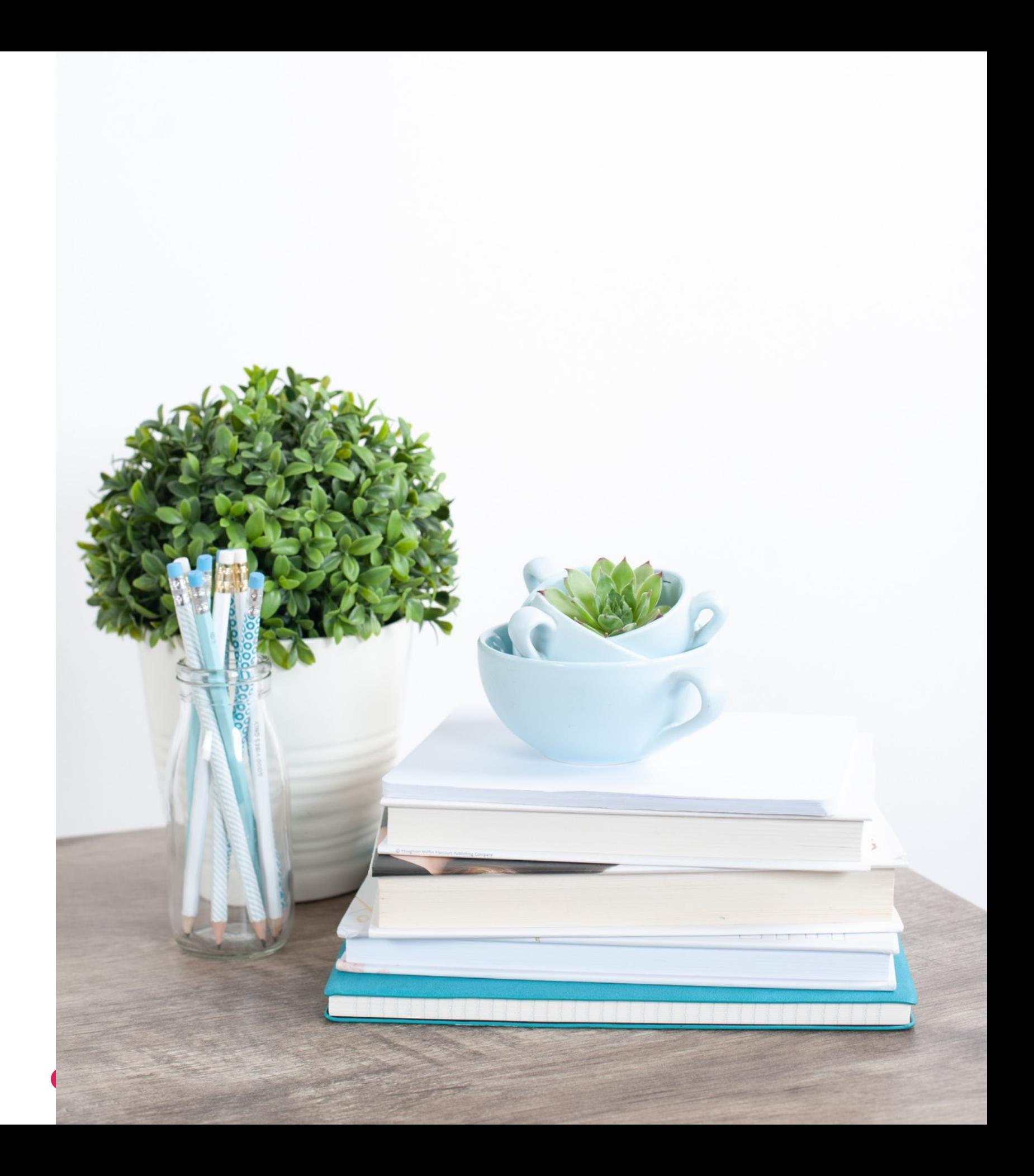

### fonts, sticker text & neon signs awesome things with text

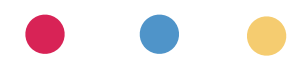

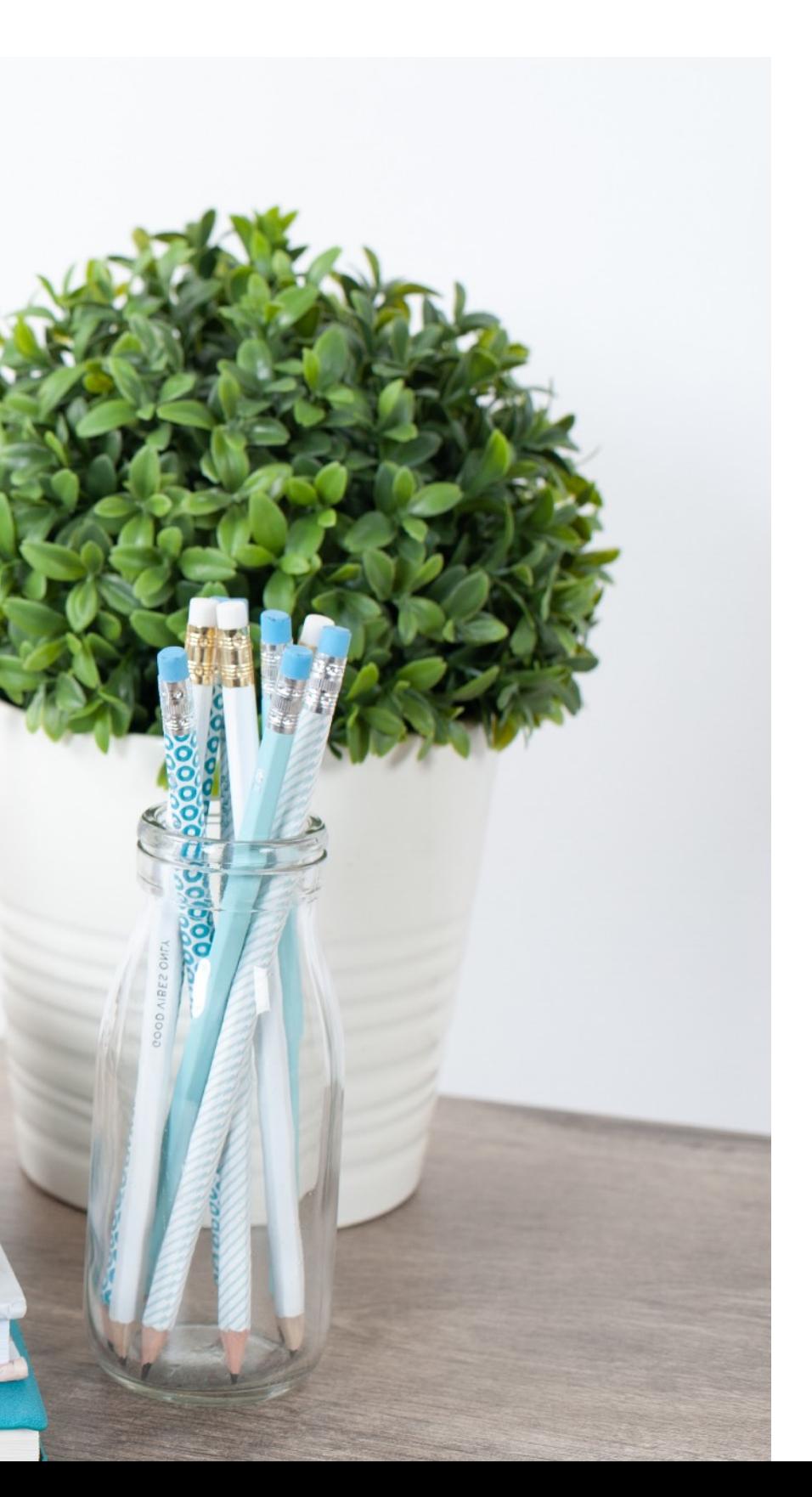

# add more fonts part 1

#### Click on font drop-down

choose More fonts

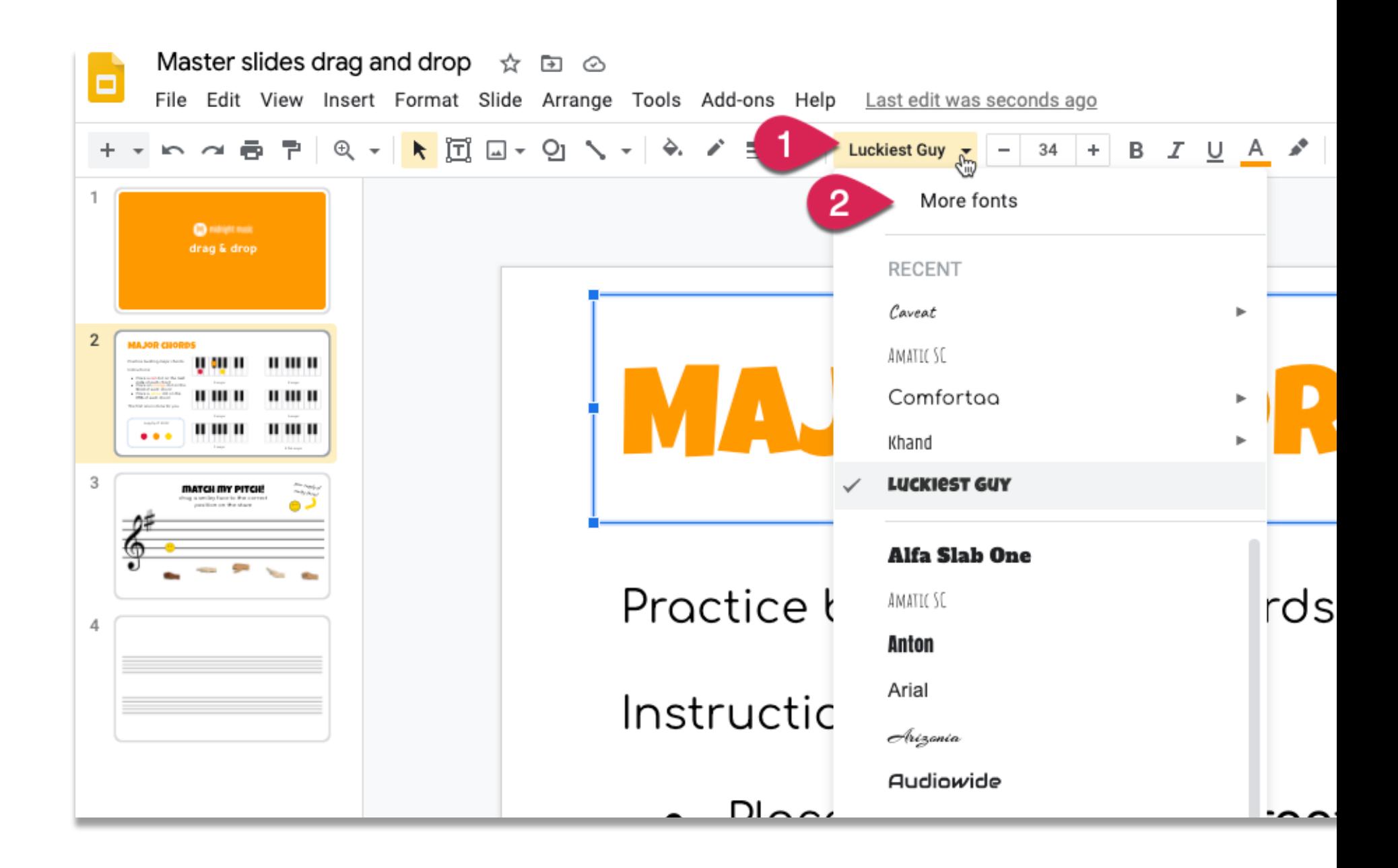

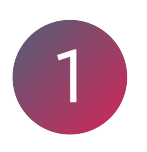

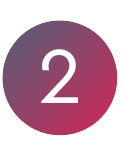

- select fonts you want to add
- search for a specific font  $\boxed{2}$
- 3 use filter drop-down menus to browse

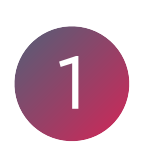

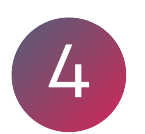

click **x** to remove a font from your menu

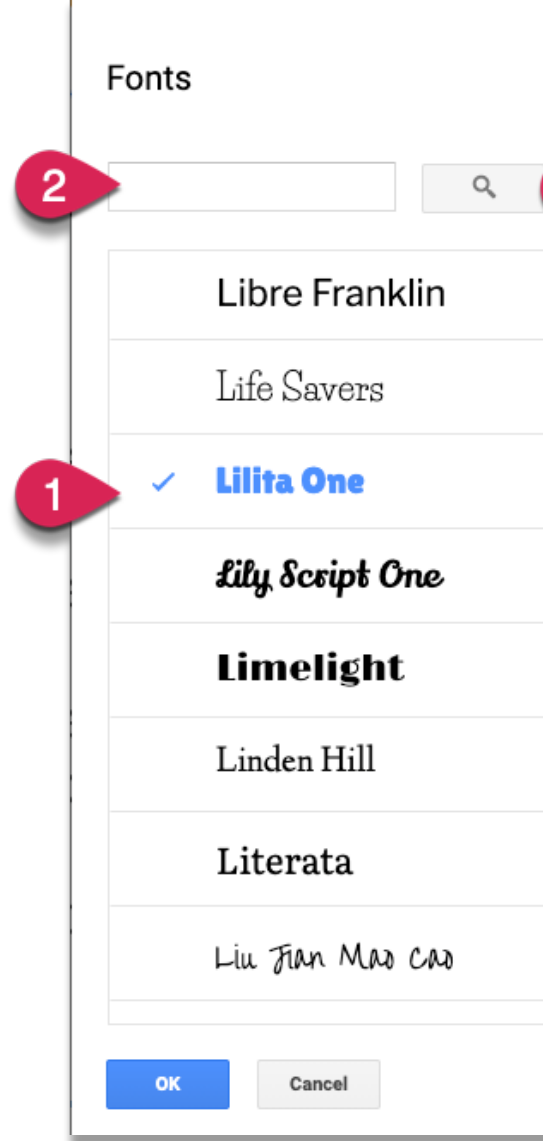

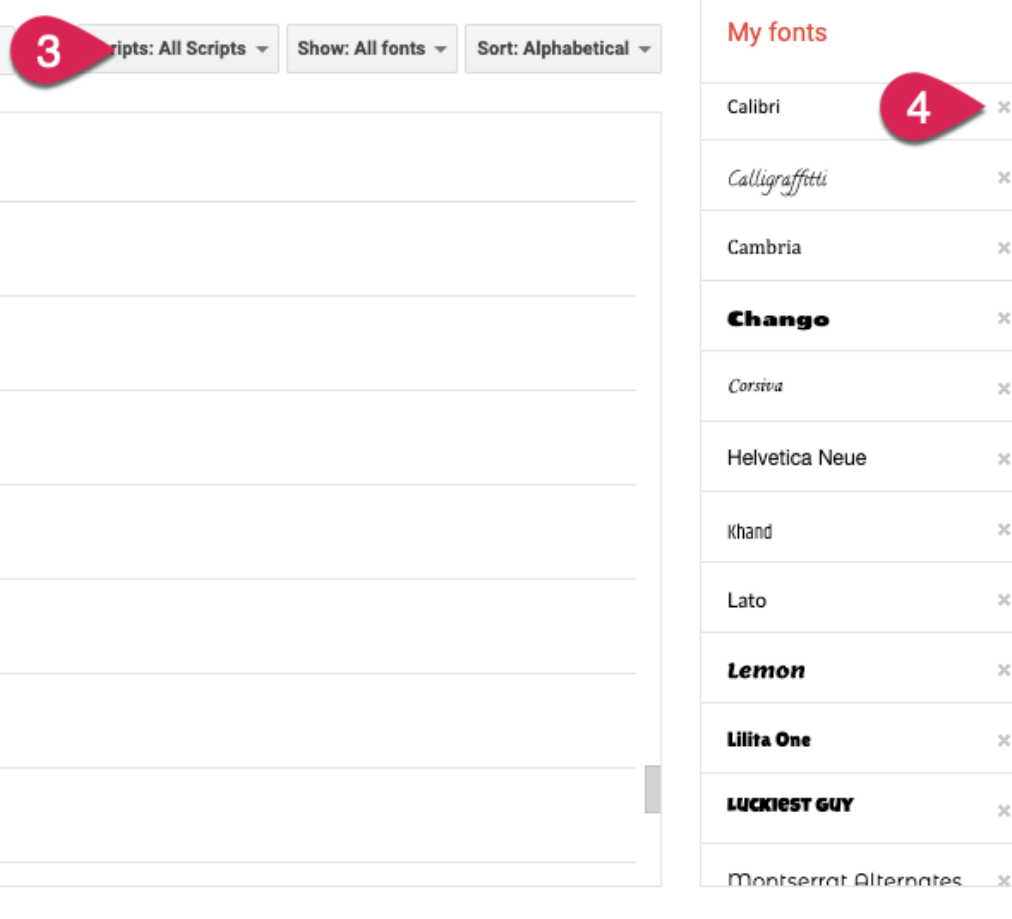

# add more fonts part 2

Insert menu > Word Art

type your word/s

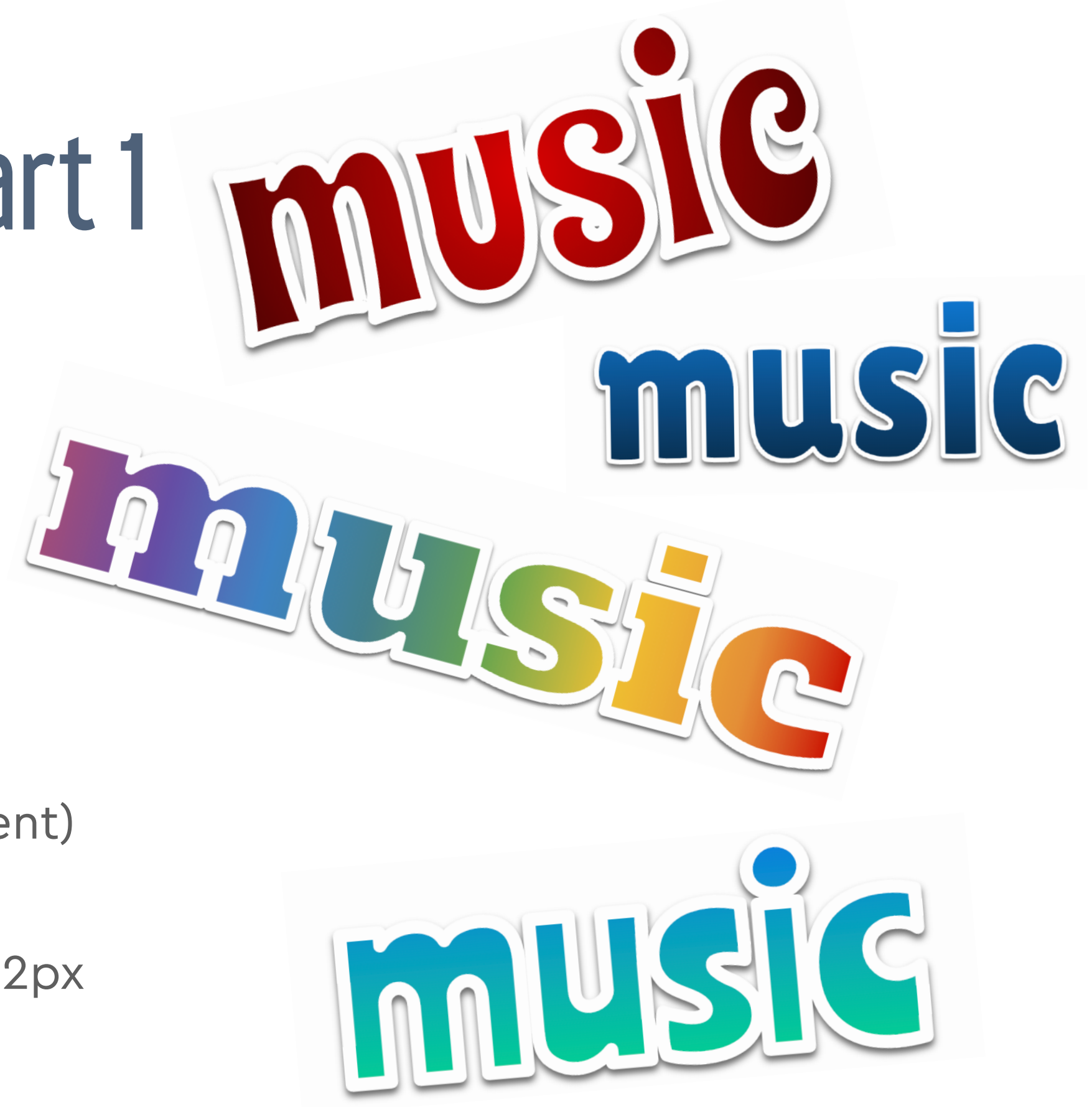

change font (wide/thick letters) 3

change fill colour (solid or gradient)

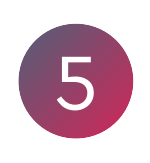

# sticker text how-to part 1

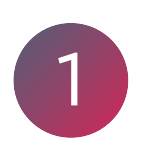

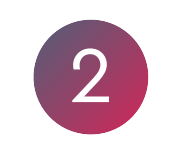

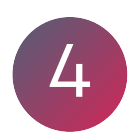

5 border: white, thickness 4, 8 or 12px

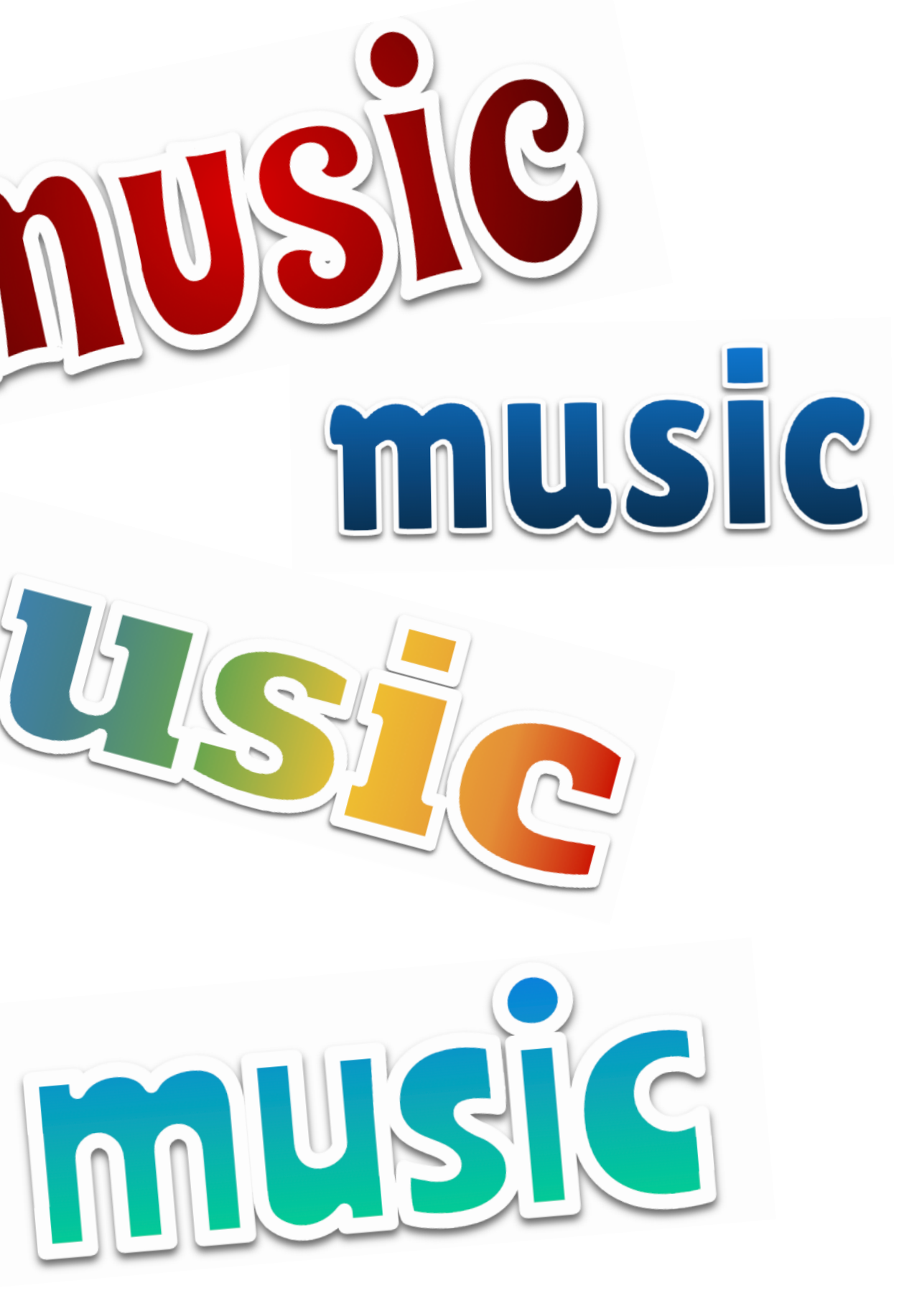

# sticker text how-to part 2

#### select Word Art

click on Format options

Drop Shadow: check box & adjust settings (see right)

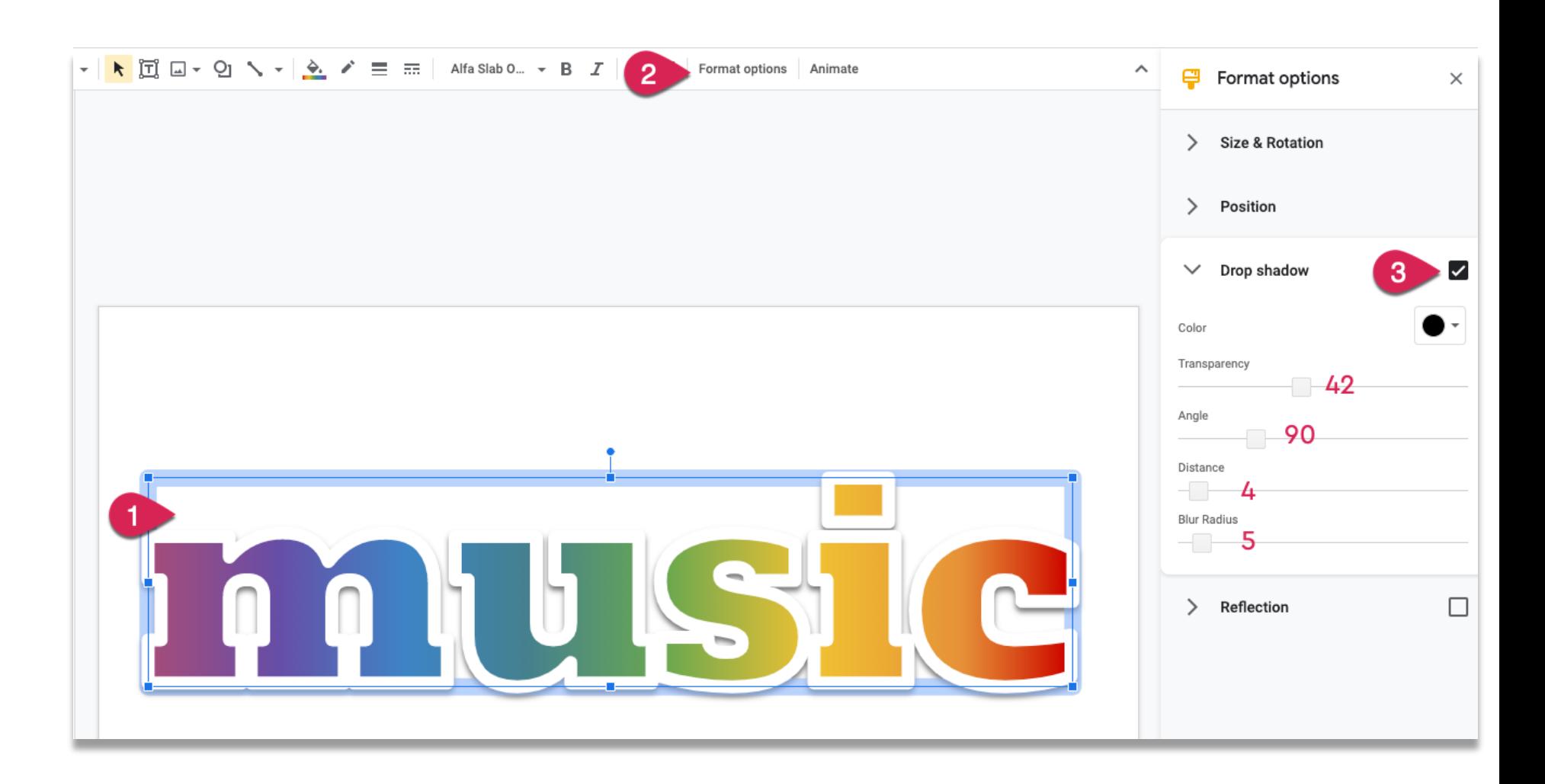

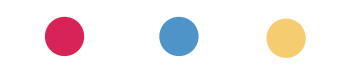

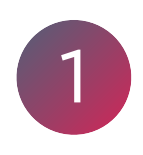

2

3

# neon text how-to part 1

Insert menu > Word Art > type word/s

change font (Comfortaa or others)

fill colour: light version of border

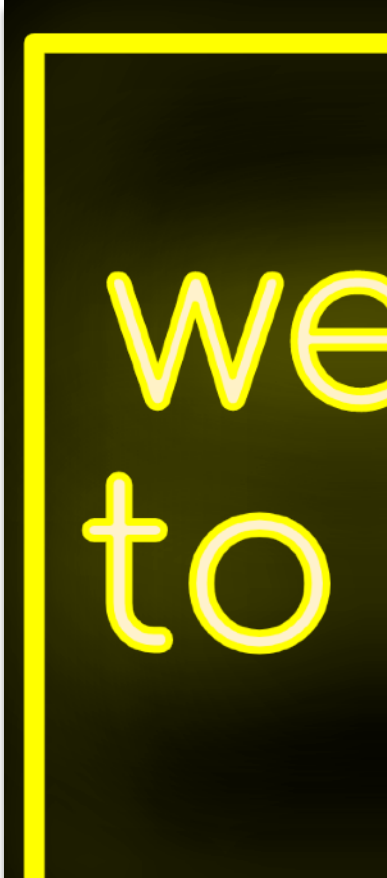

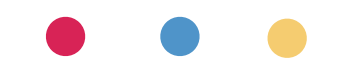

# lcome<br>music!

1

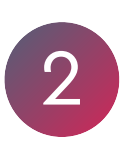

3

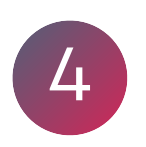

border: bright colour, thickness 4 or 8px

# neon text how-to part 2

select Word Art

click on Format options

Drop Shadow: check box & adjust settings (see right)

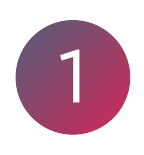

2

3

Drop Shadow colour = border colour

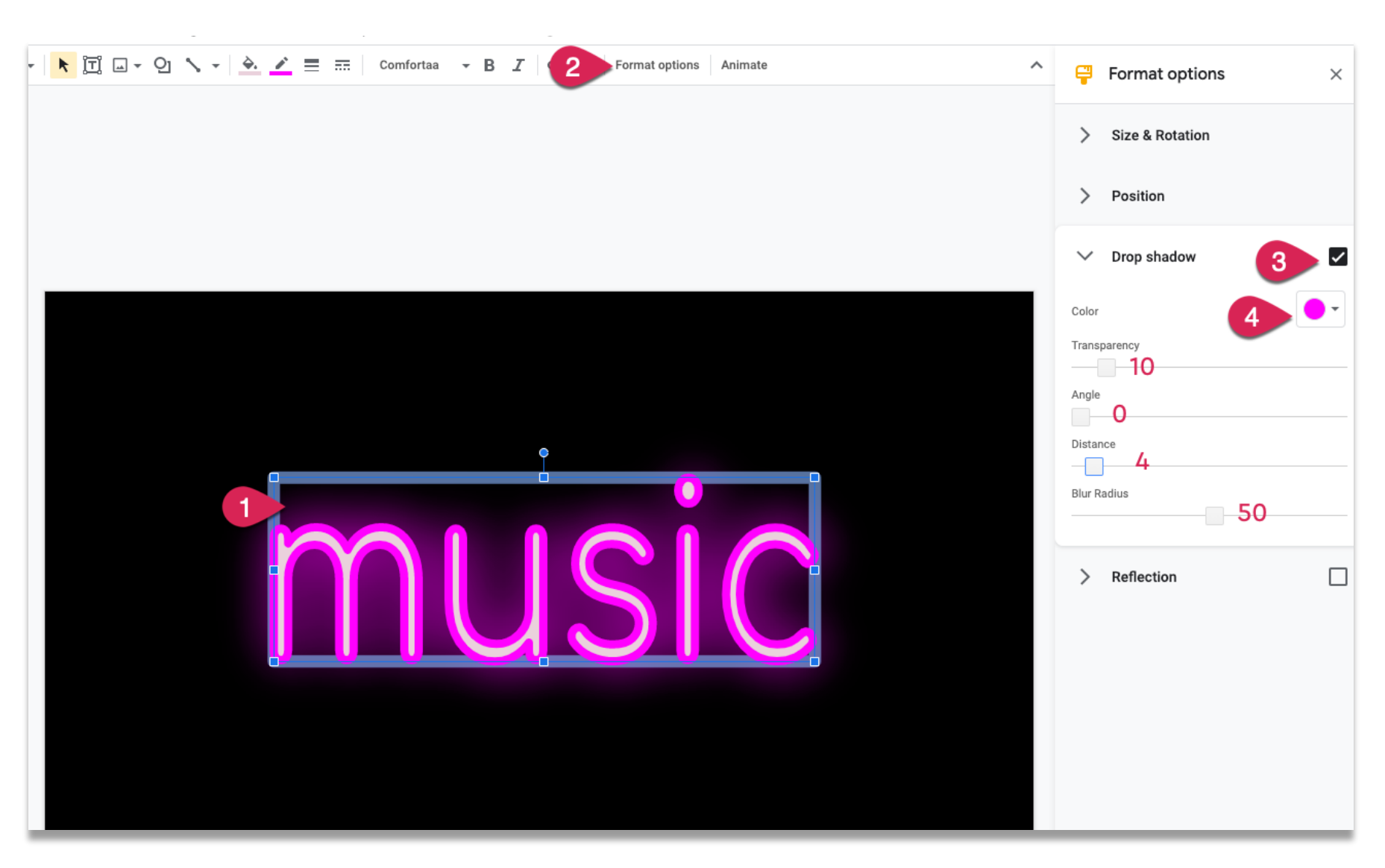

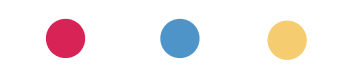

4

# magic rainbow unicorns add-on

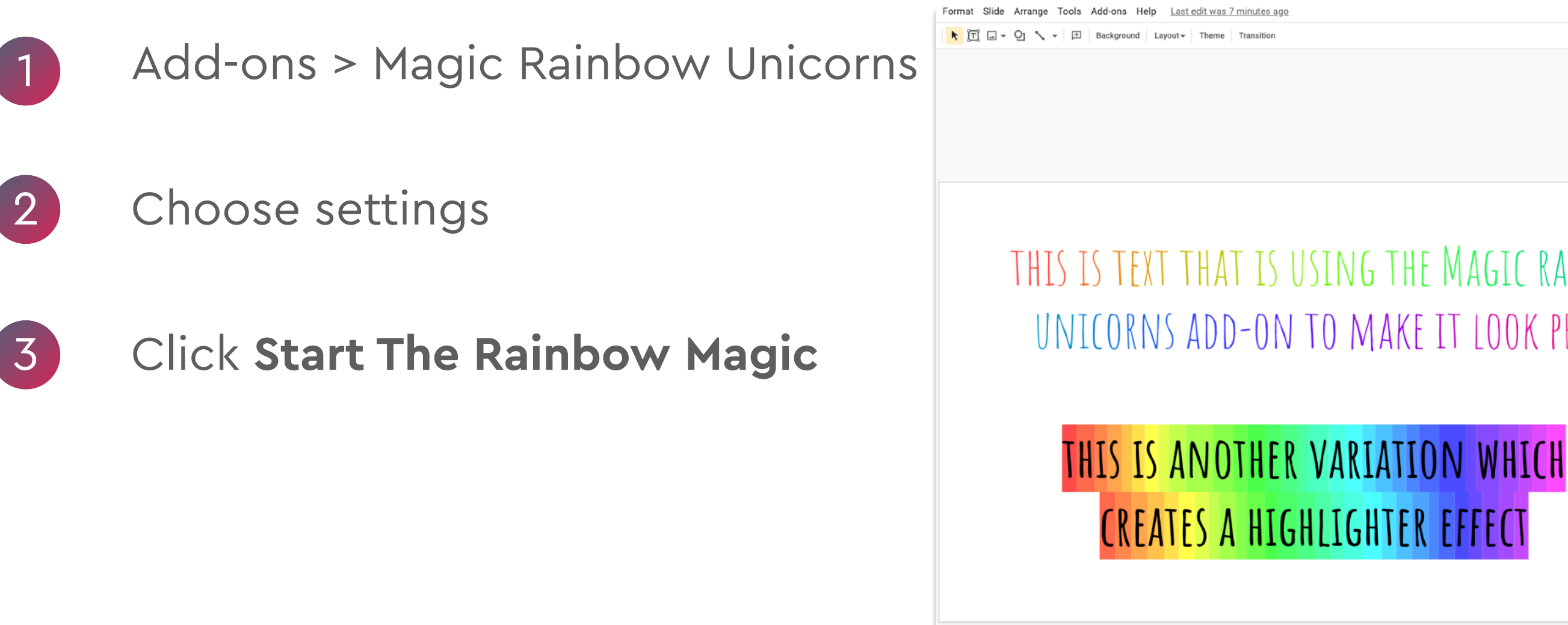

#### THIS IS TEXT THAT IS USING THE MAGIC RAINBOW UNICORNS ADD-ON TO MAKE IT LOOK PRETTY

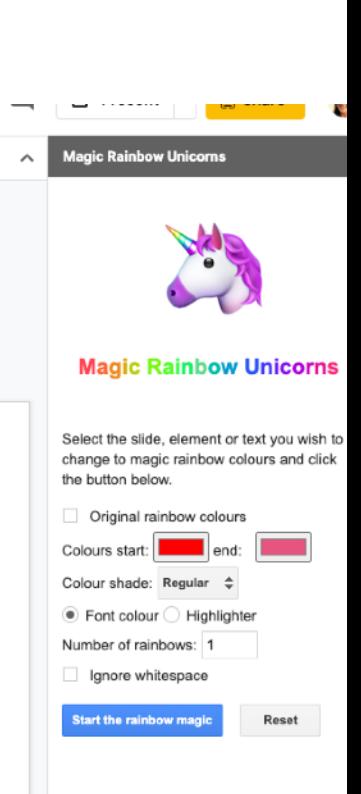

#### **Frequently Asked Questions**

How do I select text? The most co select text is to click and drag the mouse in any direction. You can also use your keyboard: posi the cursor at the beginning of the text you wish highlight, then hold the "Shift" button and press right arrow button. You are also able to double to select words and triple click to select whole paragraphs. In the slides add-on you are also al select entire slides, or elements on a single slide Hold down the Control or Shift button while you to select multiple elements

But what is text? Text is a piece of writing - so a group of letters, words or symbols.

But what are elements? In Google Slides, eac slide has one or more elements, which are things Images, Text Boxes, Shapes and Tables. Magi

### for tips, announcements, fun make your own gifs

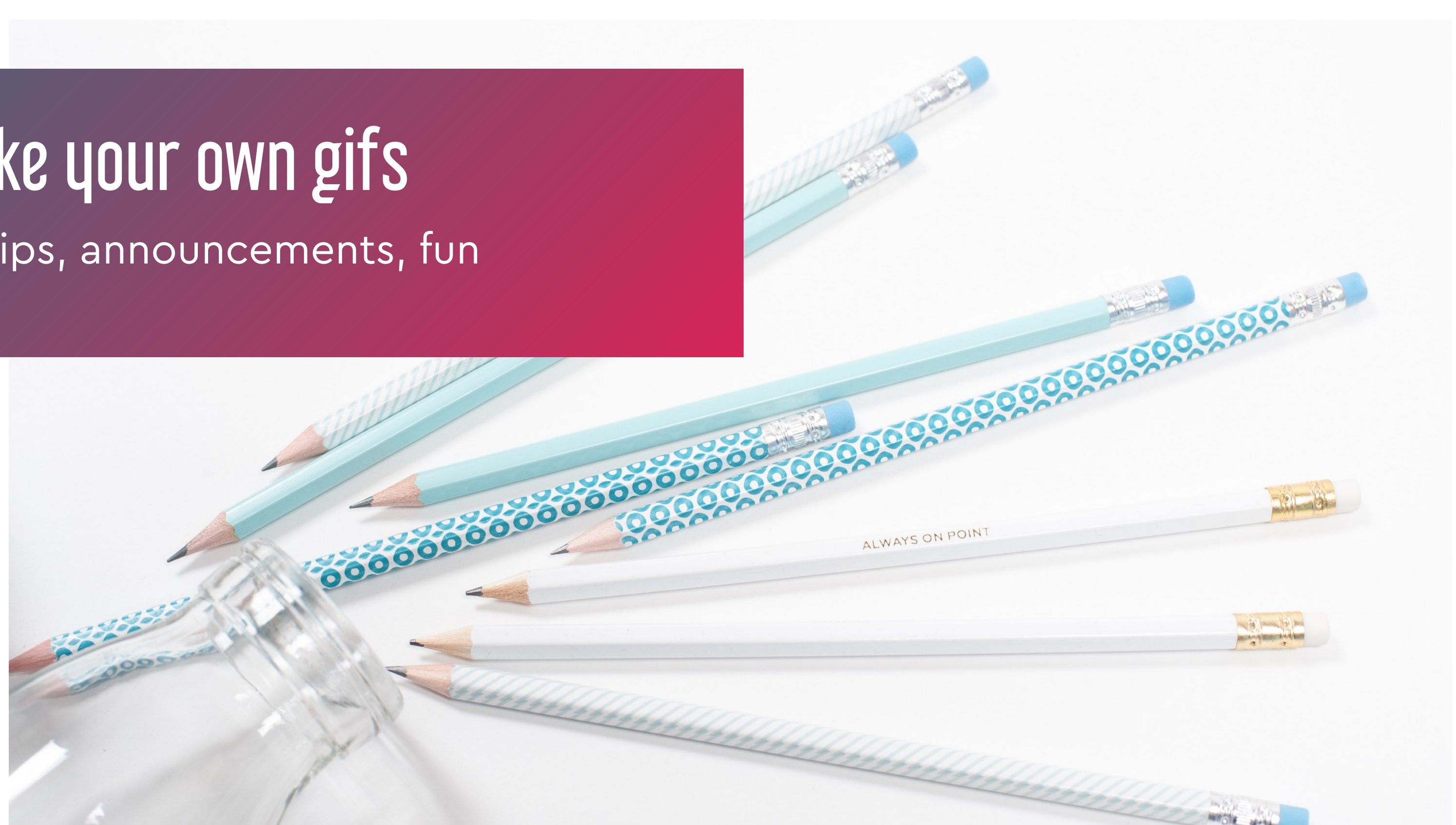

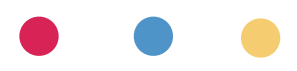

# make your own gifs

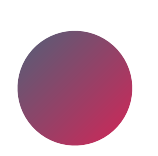

it's like stop-motion animation!

create a series of slides

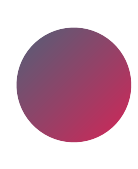

use Tall Tweets to "stitch" them together in gif format

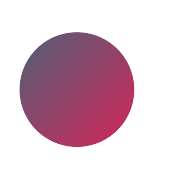

use for announcements, tutorials, reminders, fun…!

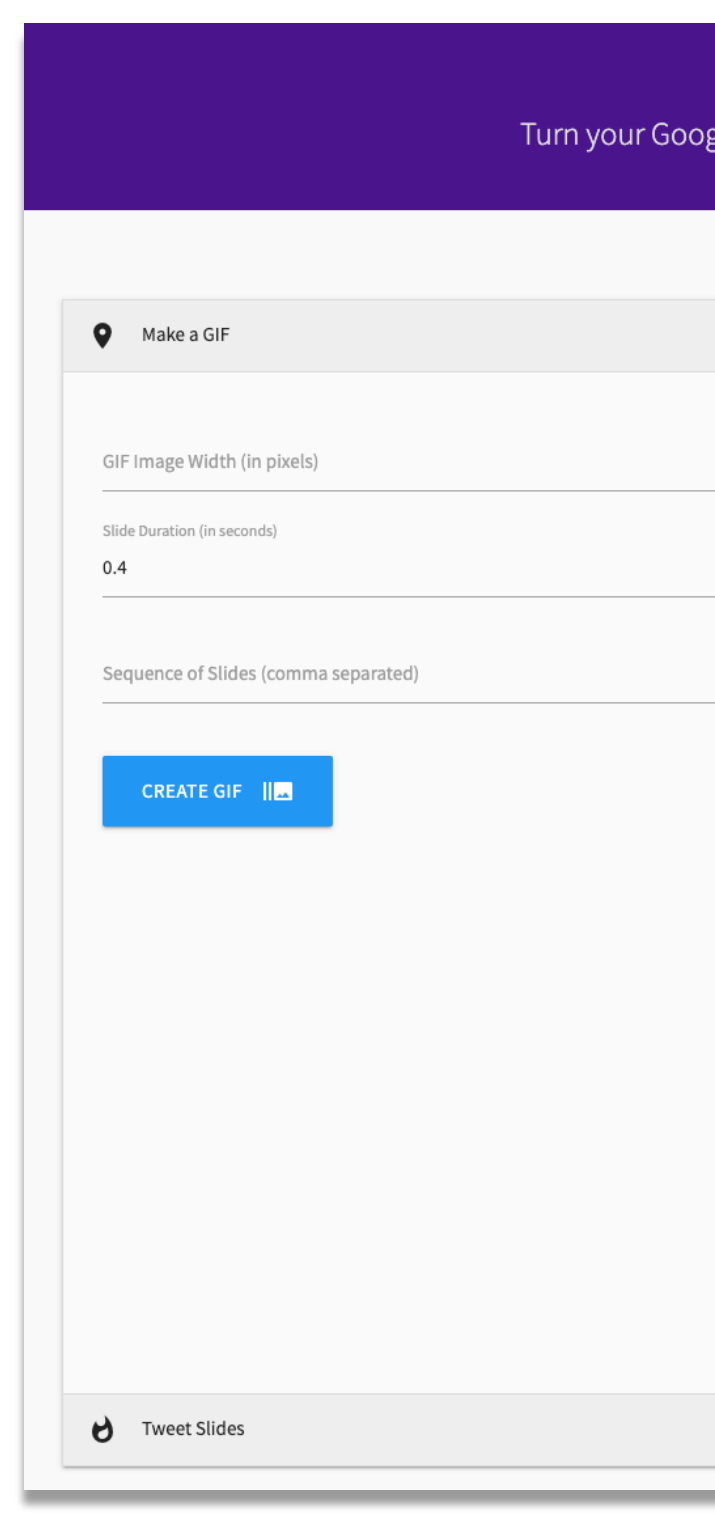

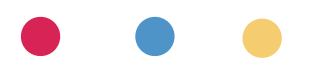

**Tall Tweets Classic** 

le Slides into a GIF presentation and Tweet!

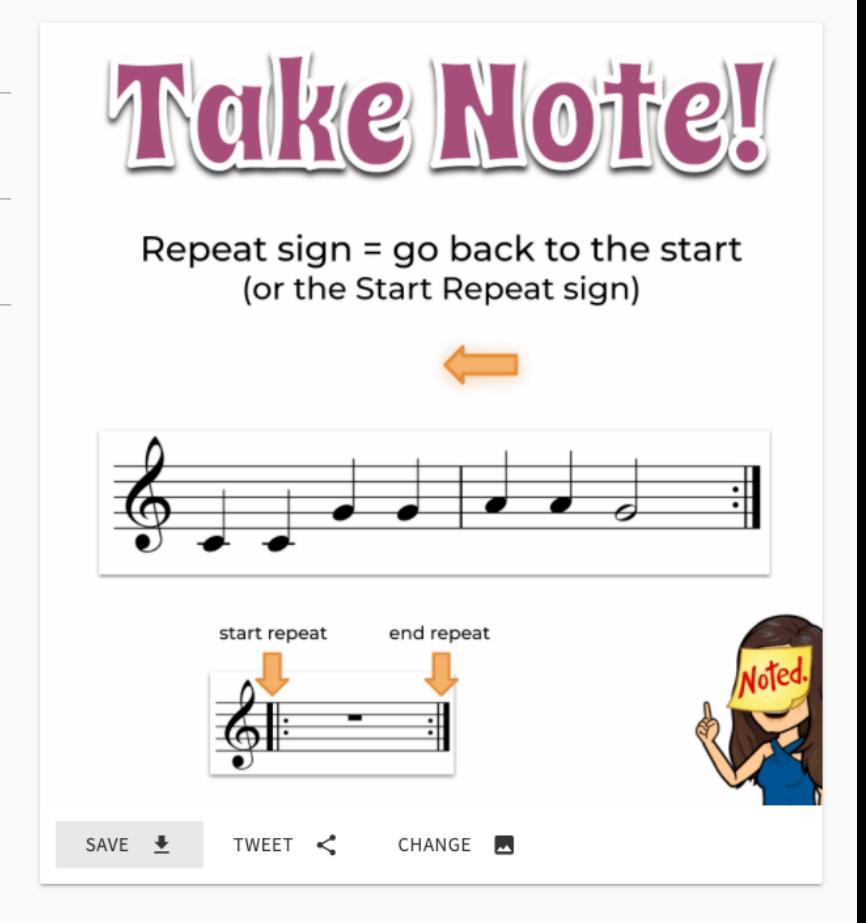

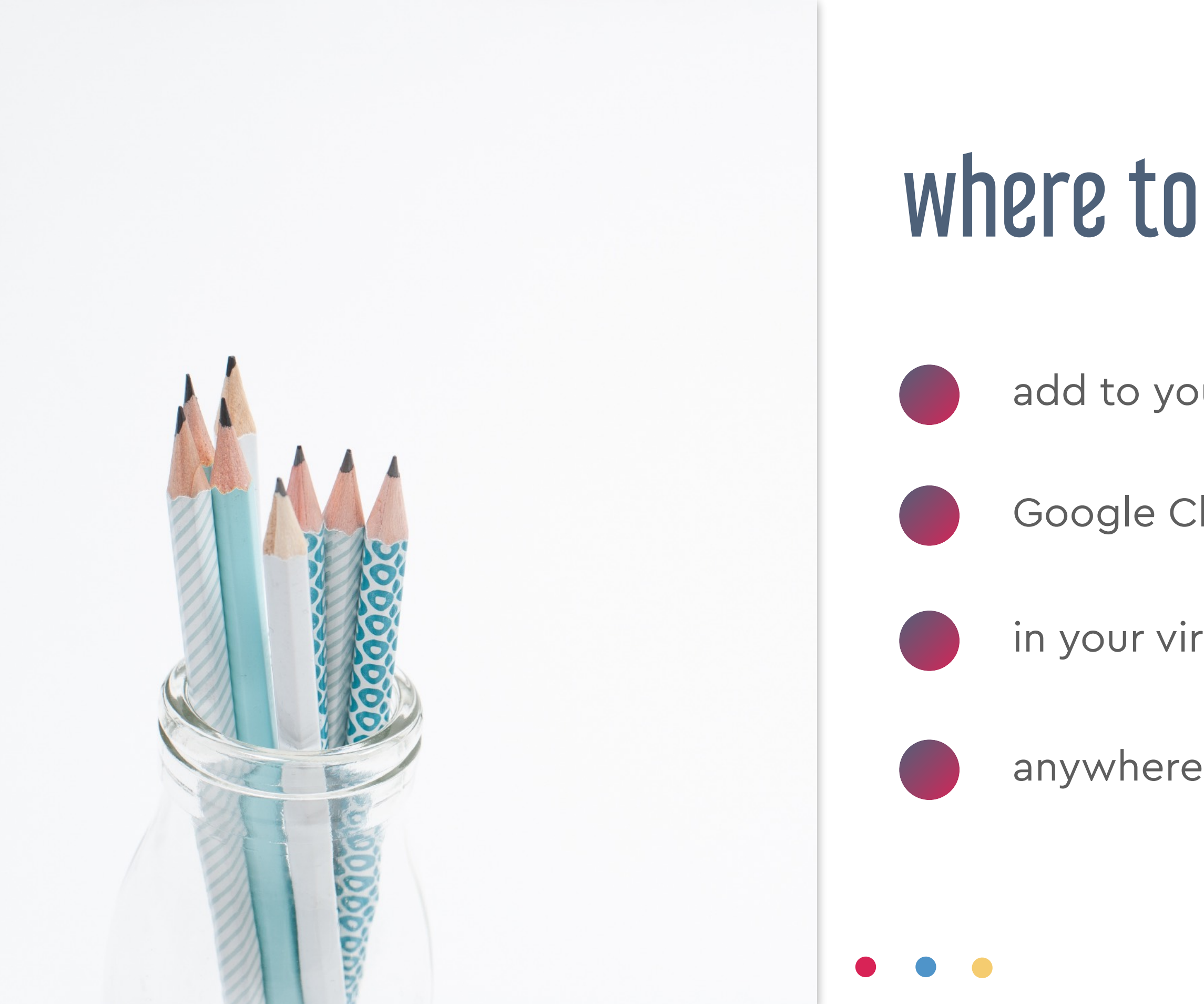

# where to use your gifs

add to your presentations

Google Classroom header image

in your virtual Bitmoji classroom

anywhere you can add a gif!

# how to make gifs

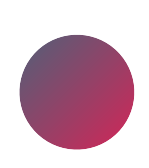

create slides (each slide is one "frame")

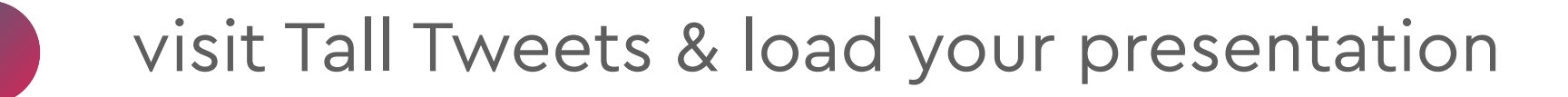

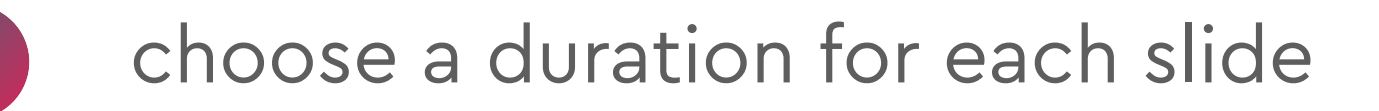

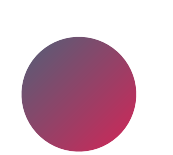

click Create GIF and then download

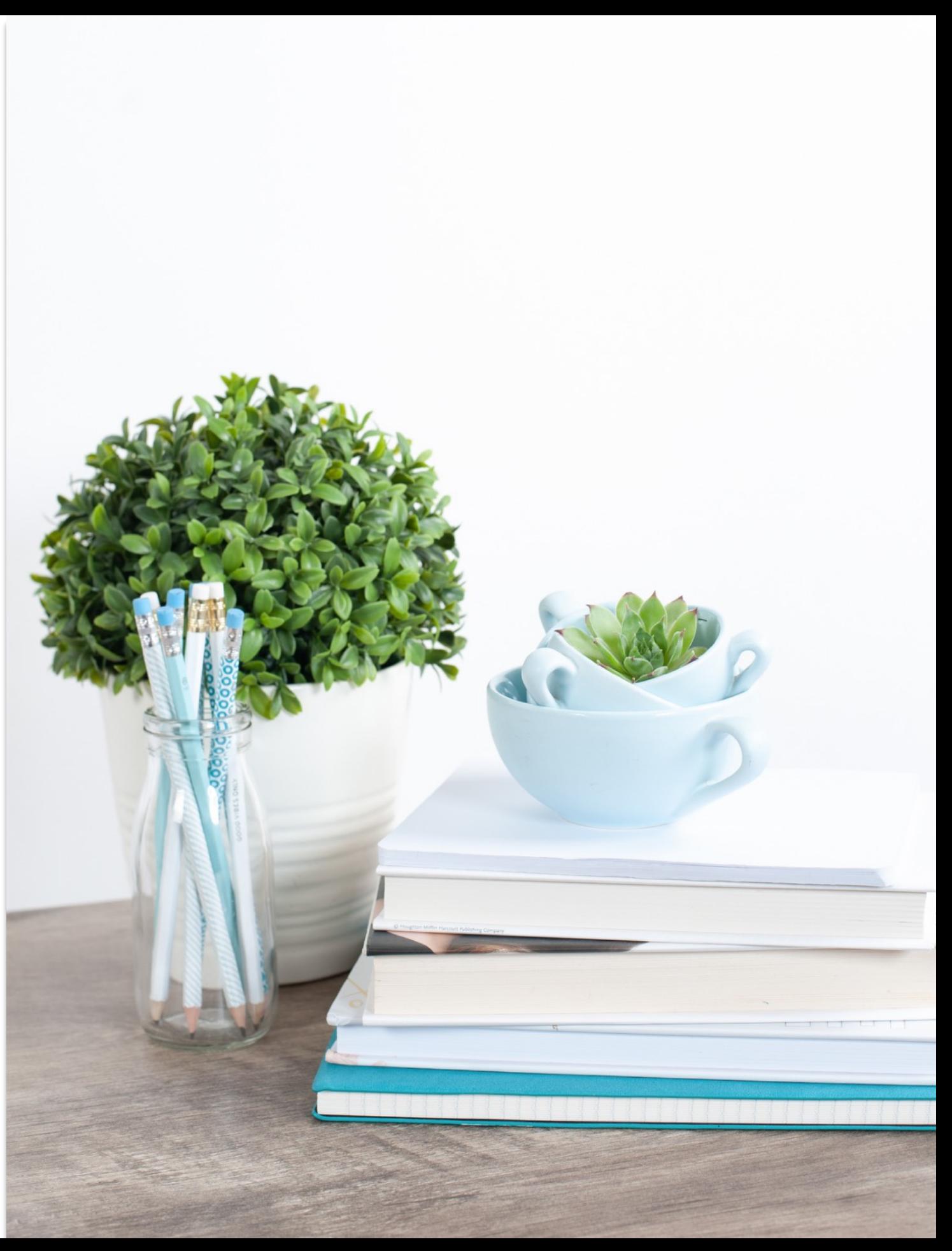

#### how they work & why use them master slides

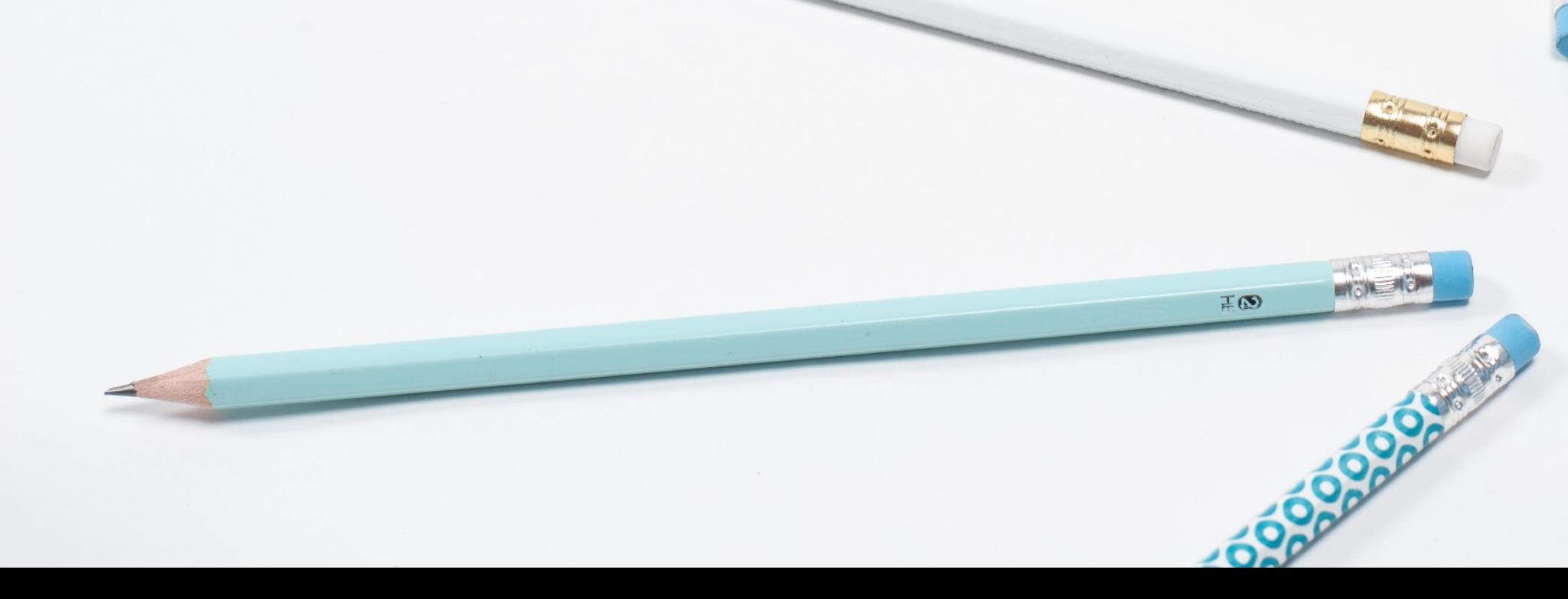

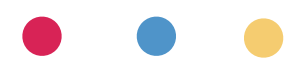

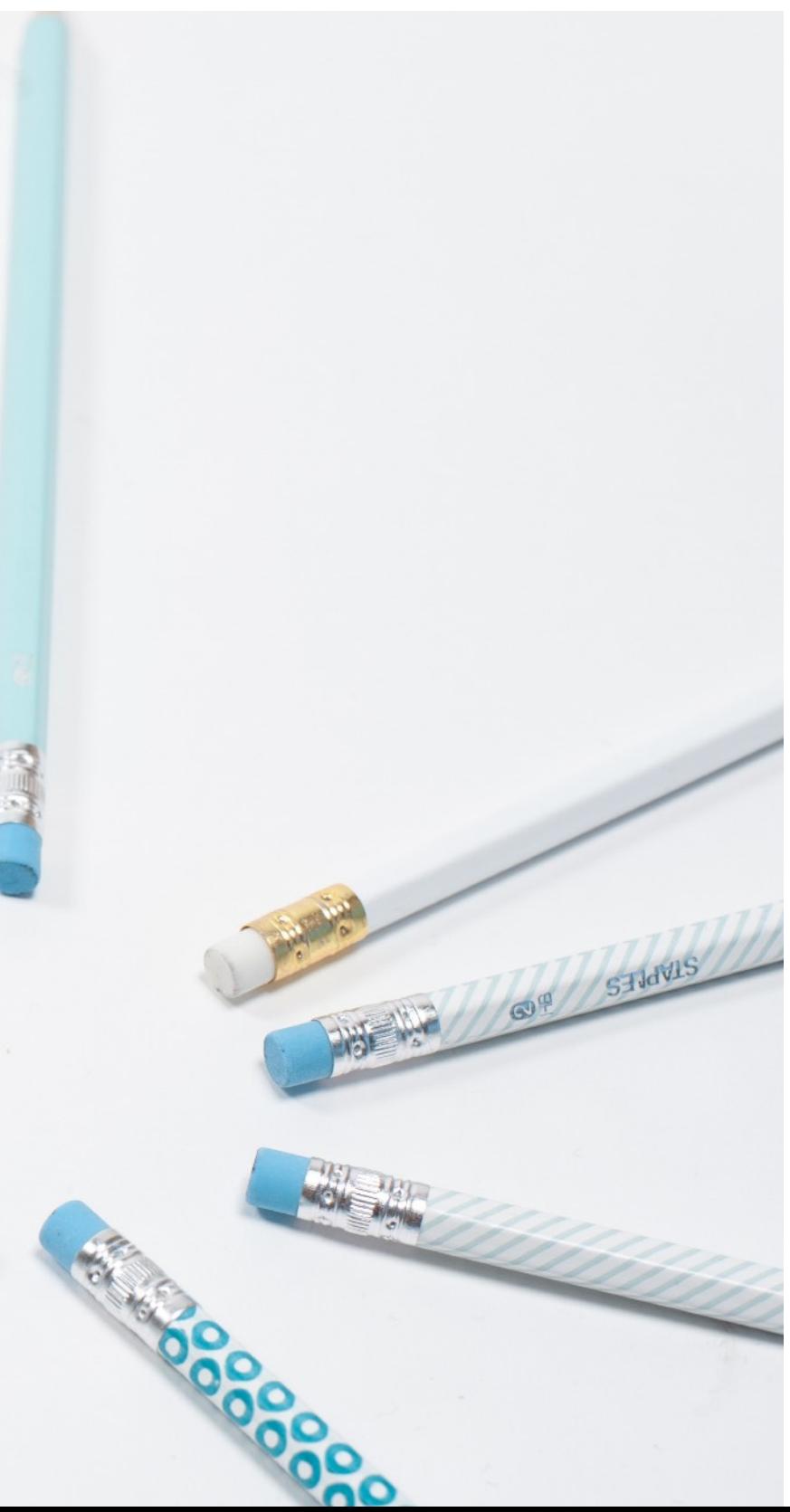

# all about master slides

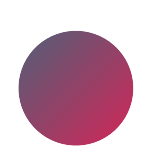

set style and layouts for presentation

master slides control fonts & colours

items on master can't be moved in Edit view

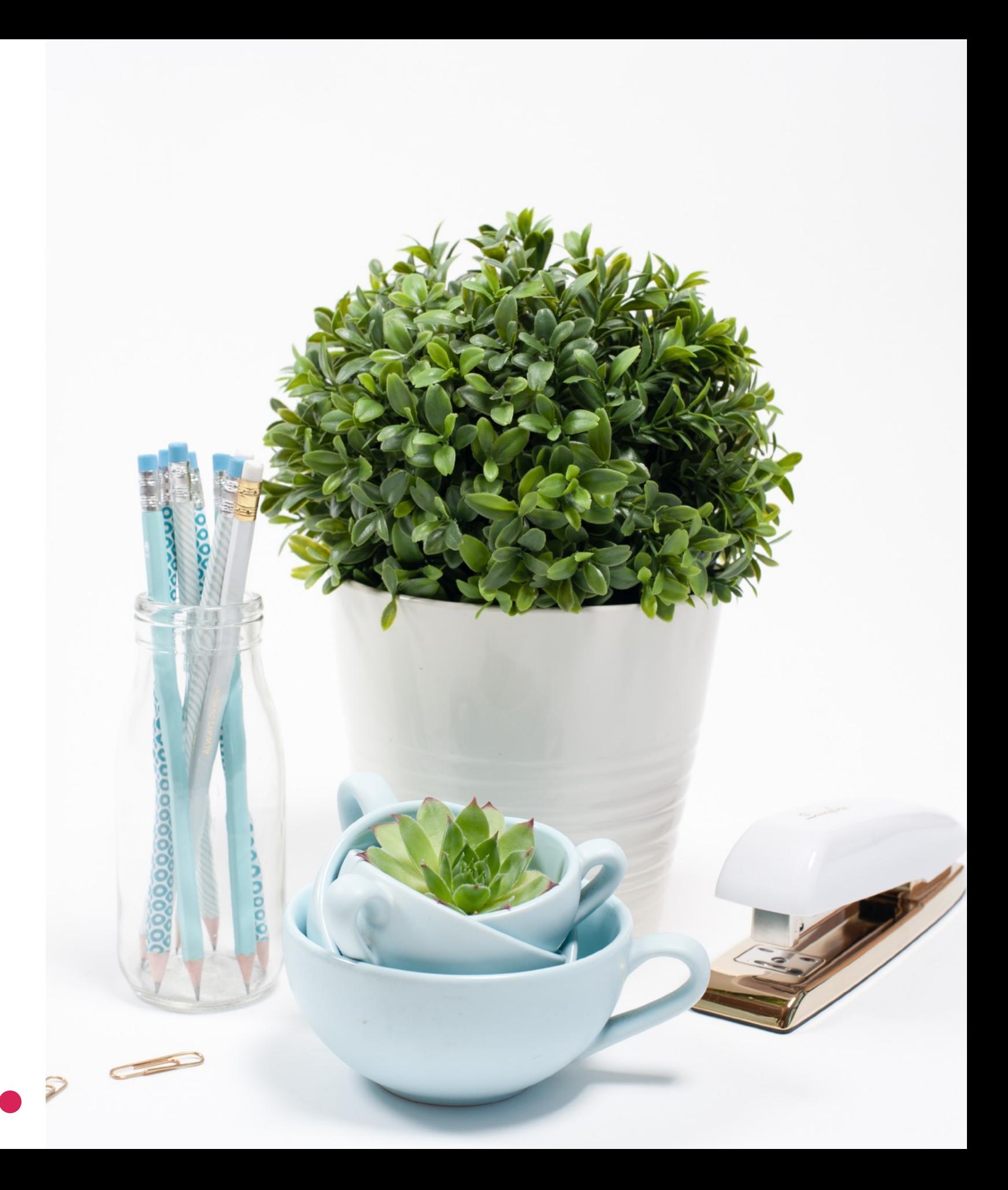

the first master sets the text for the

master layouts can look strange when you're editing them!

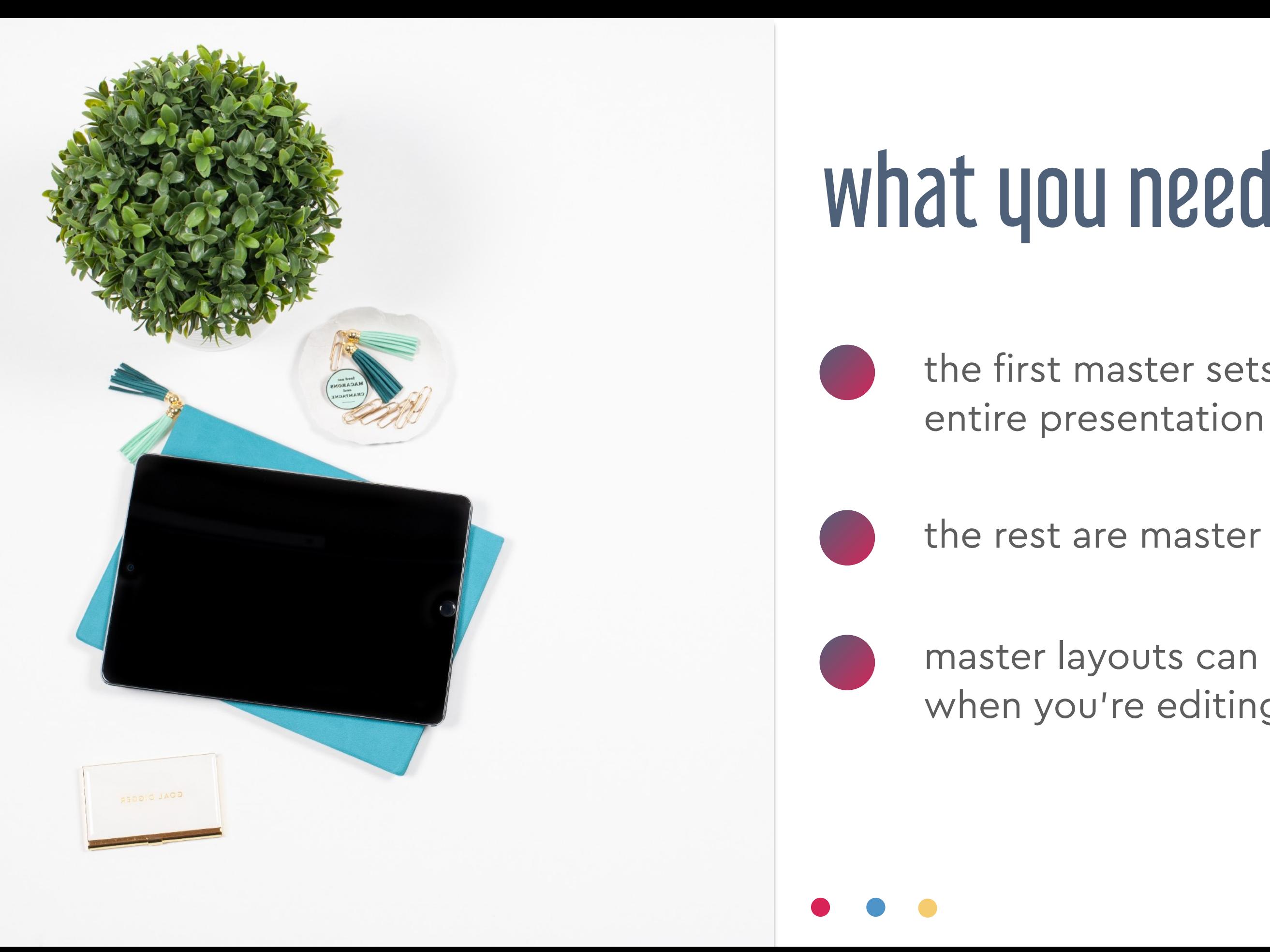

# what you need to know

the rest are master layouts

### ready-made slides templates & examples

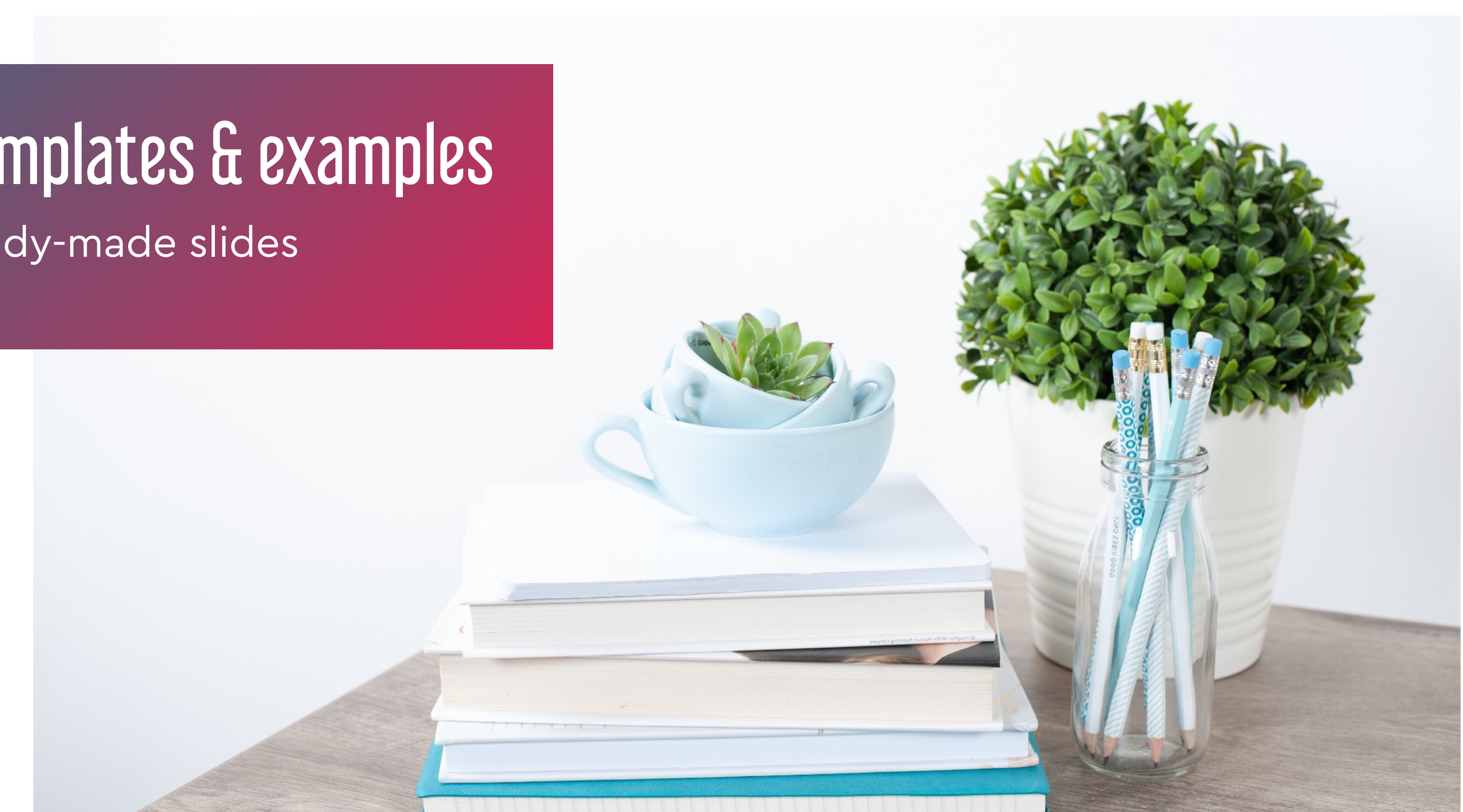

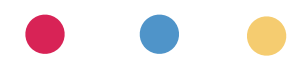

### find beautiful templates

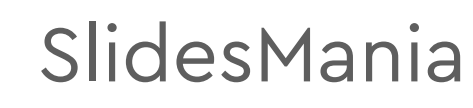

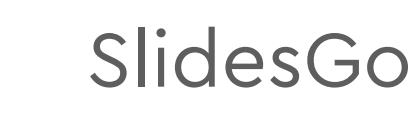

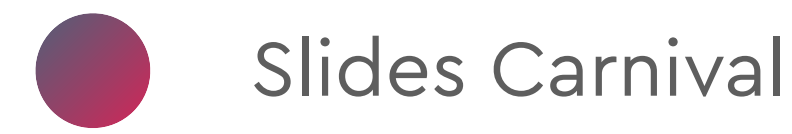

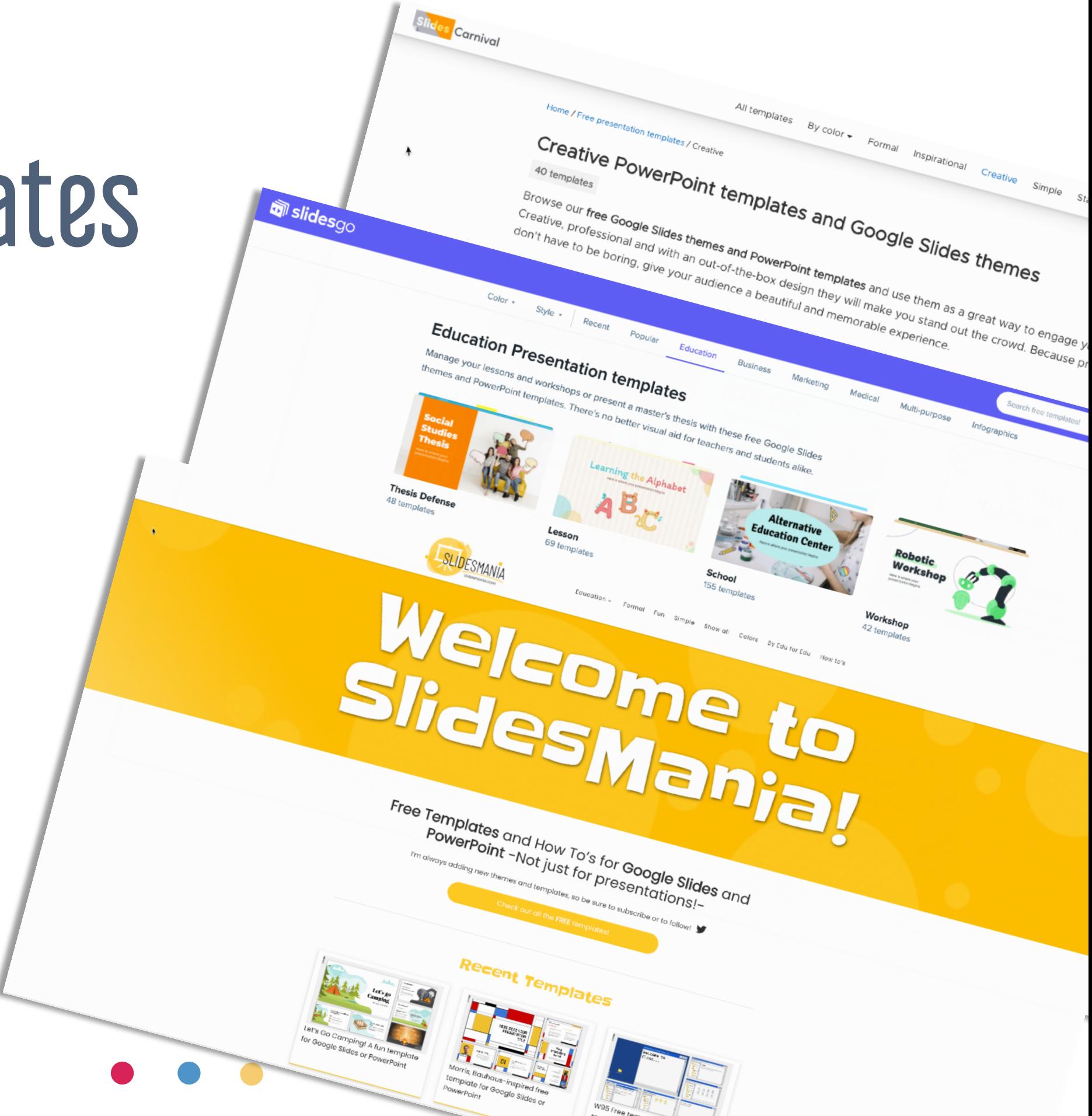

# teacher-made files

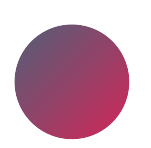

Facebook groups!

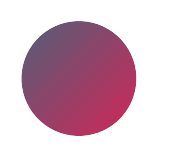

Teachers Pay Teachers

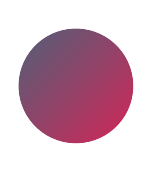

Twitter

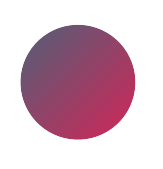

Visual Musical Minds (Nathan Walby) "The Everything File"

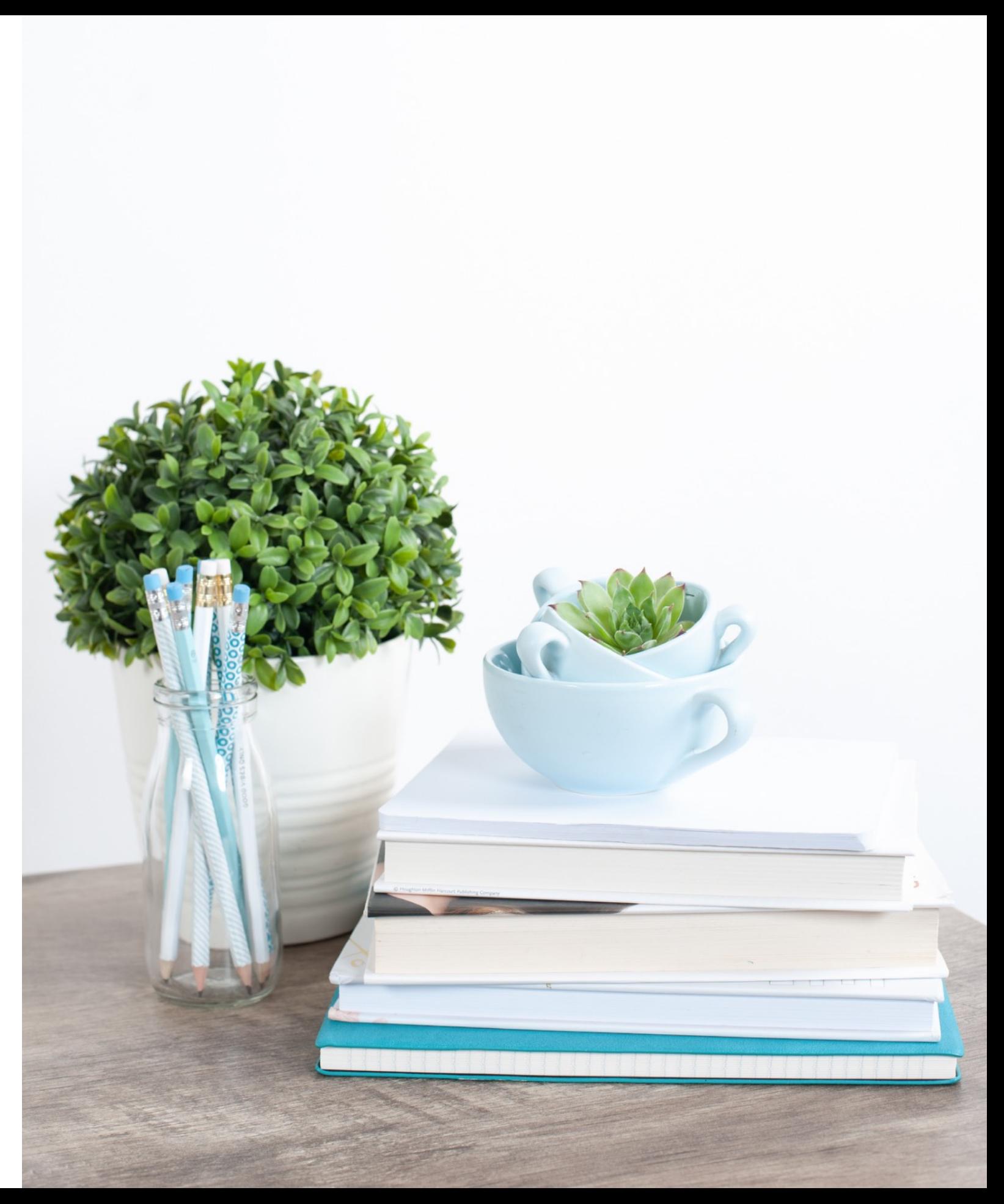

# setup of "game" slides V1

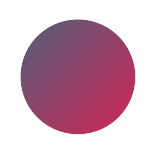

#### quiz-style

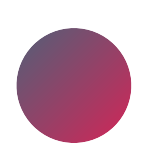

links on slides lead to right or wrong answer slide

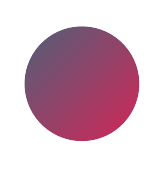

don't forget the link to get back or go forward!

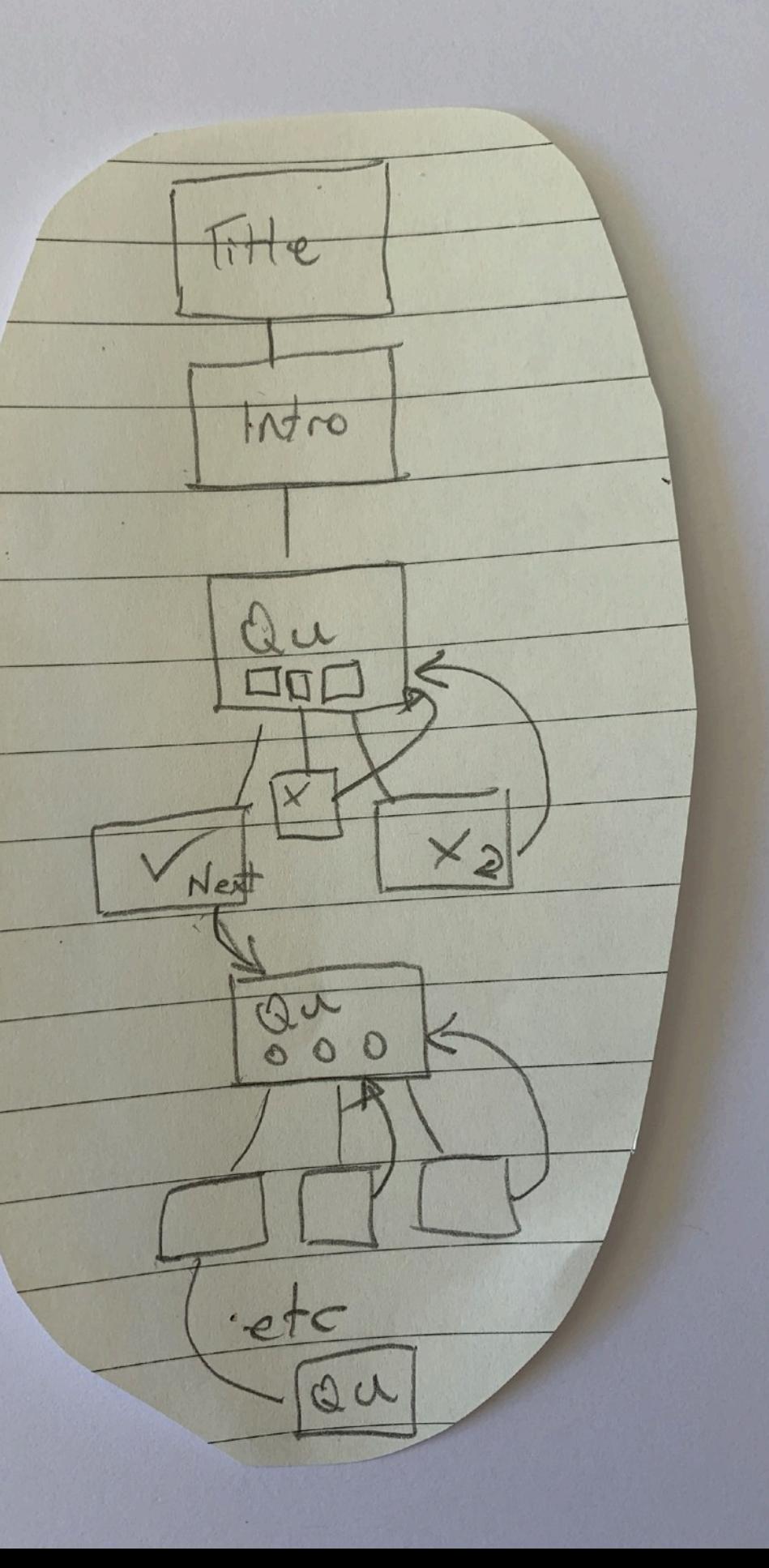

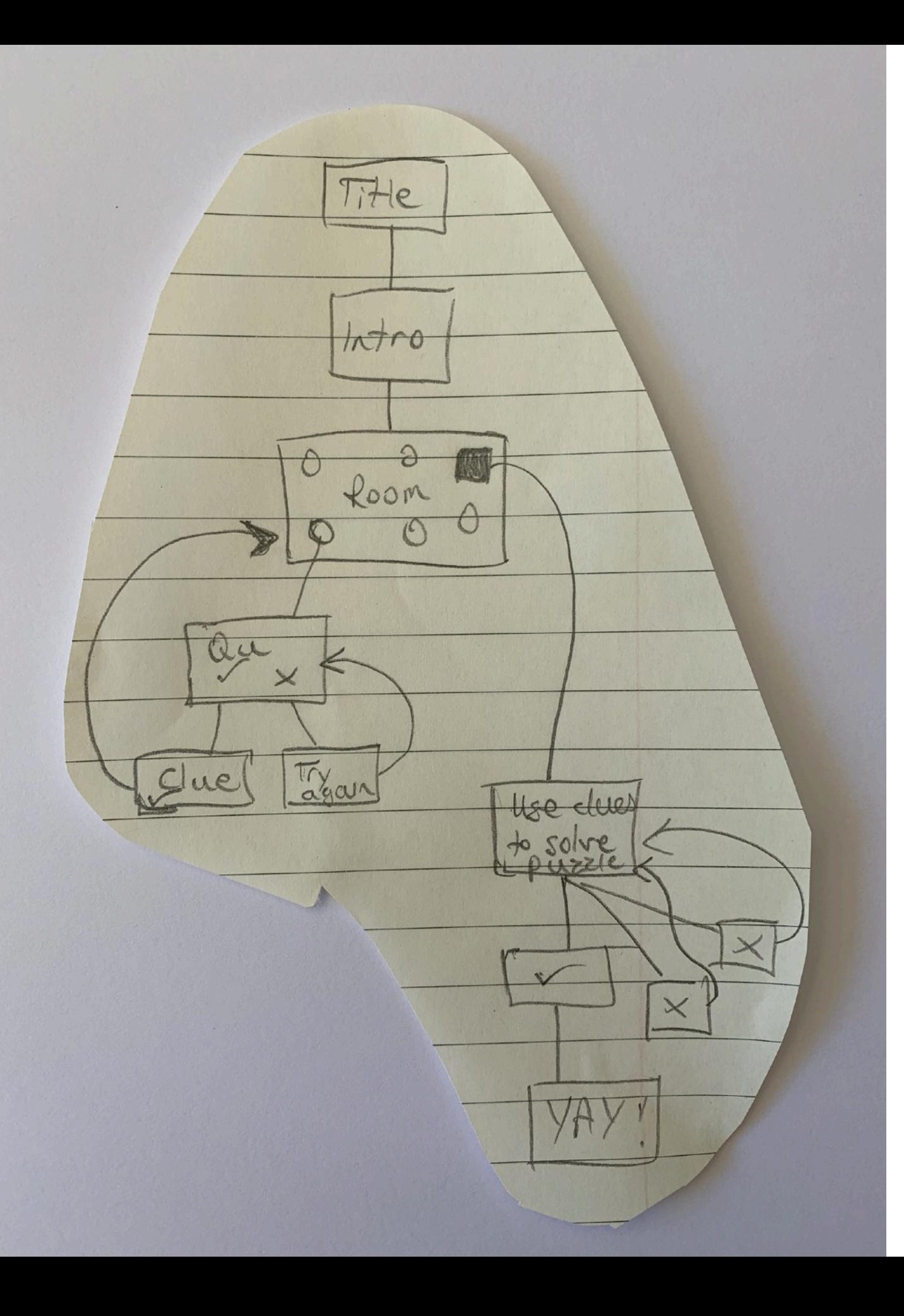

# setup of "game" slides V2

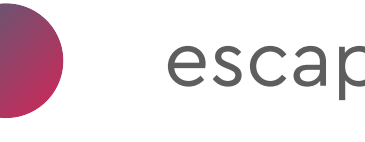

escape room style

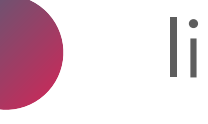

links to clues or questions

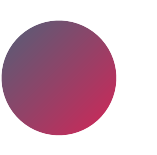

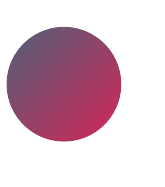

#### students go back to room for next clue

don't forget the link to get back or go forward!

# setup of "game" slides V3

choose your own adventure style

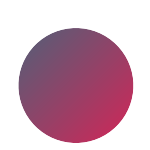

links lead to different pathways

don't forget the link to get back or go forward!

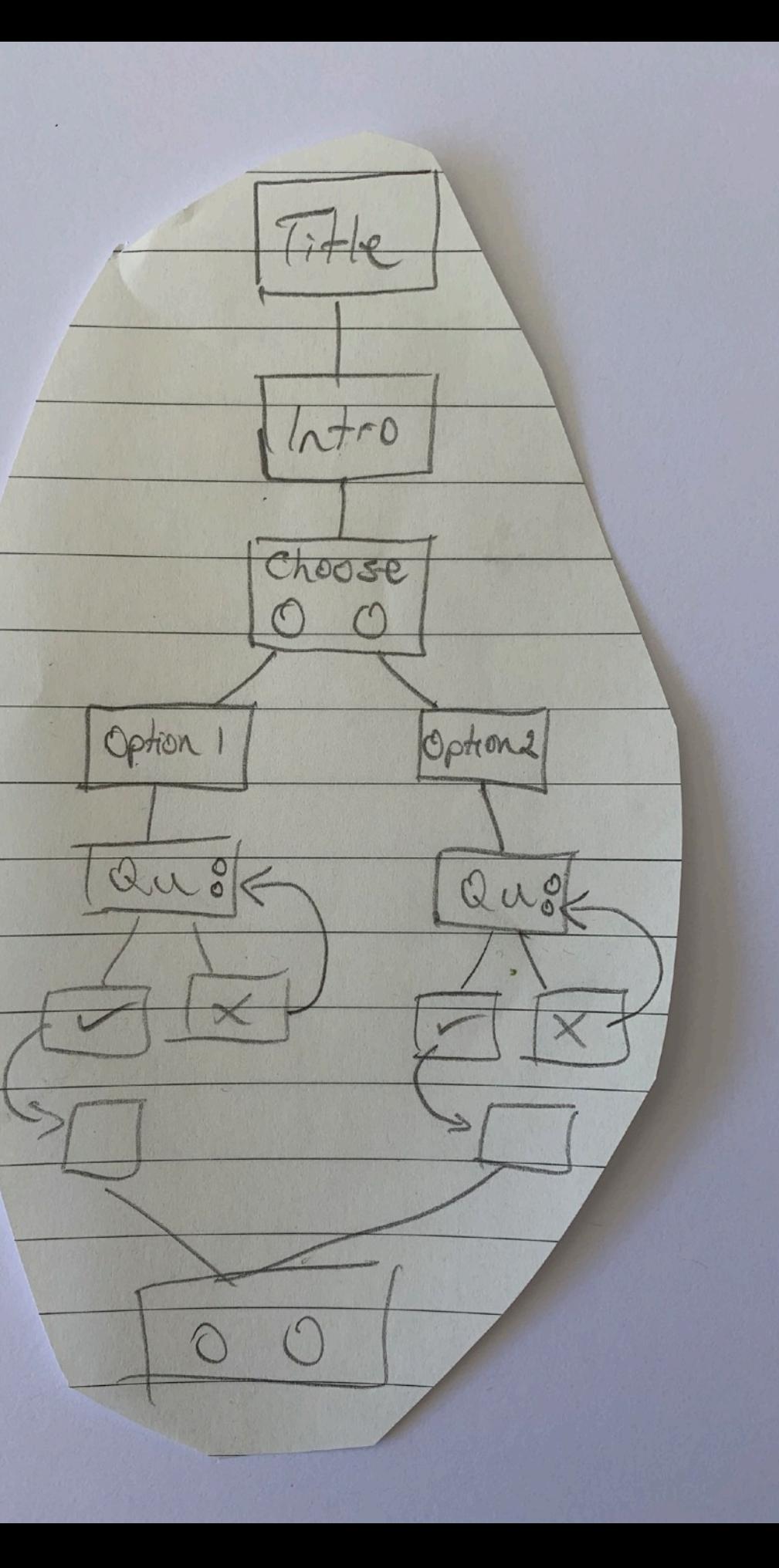

#### which format? sharing tips

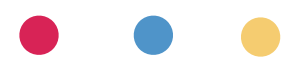

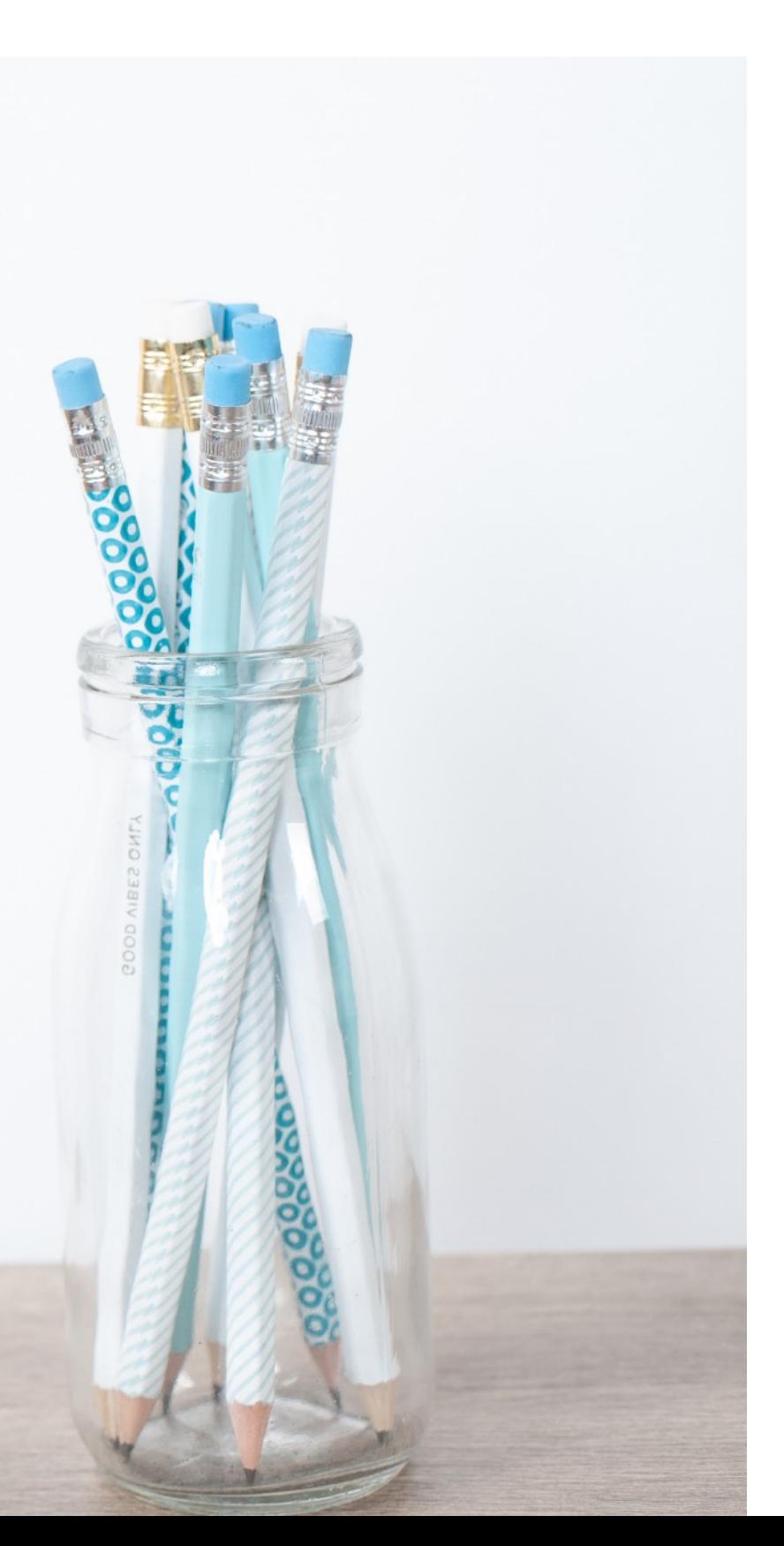

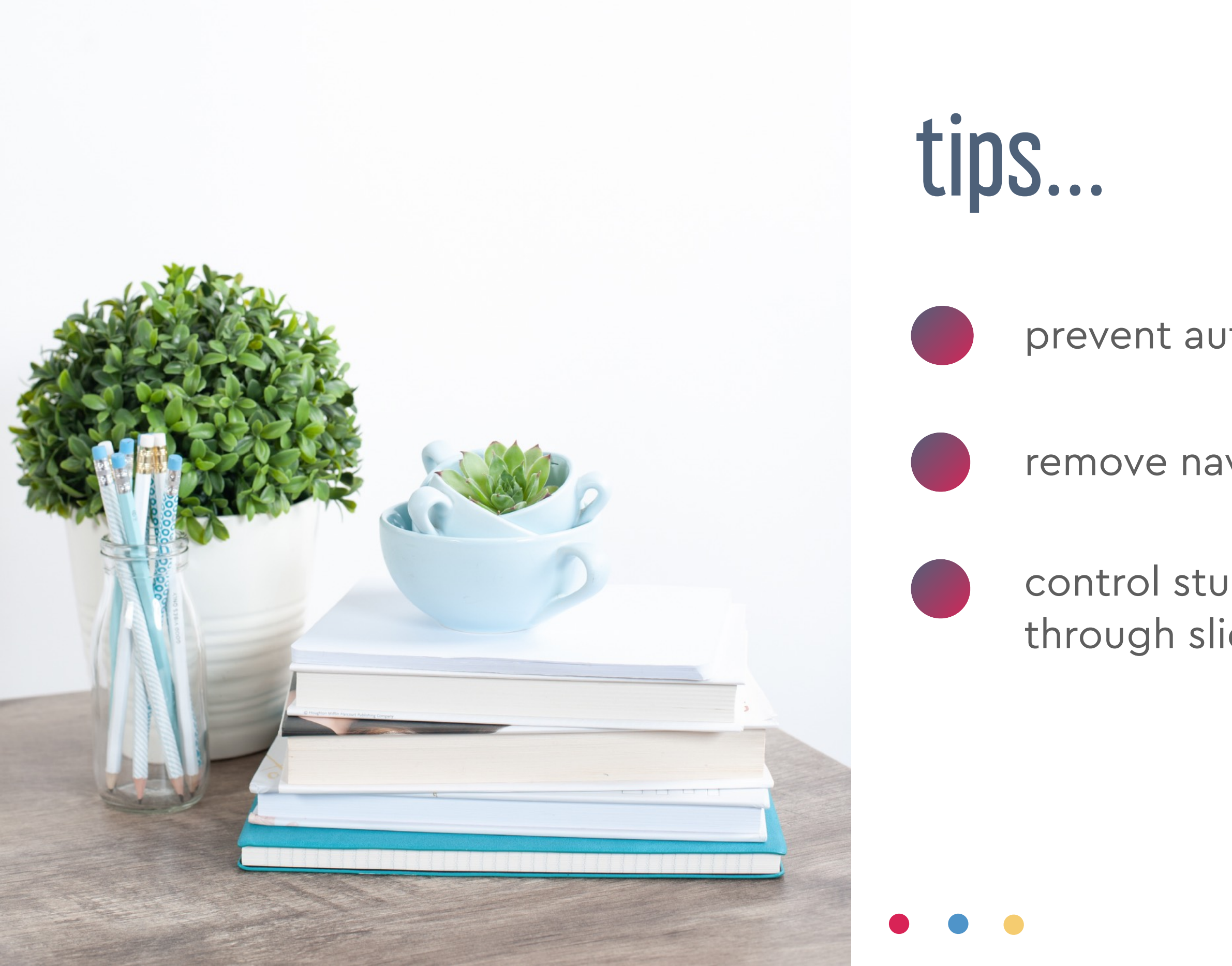

#### prevent auto-advancing

remove navigation bar

control student movement through slides (mostly!)

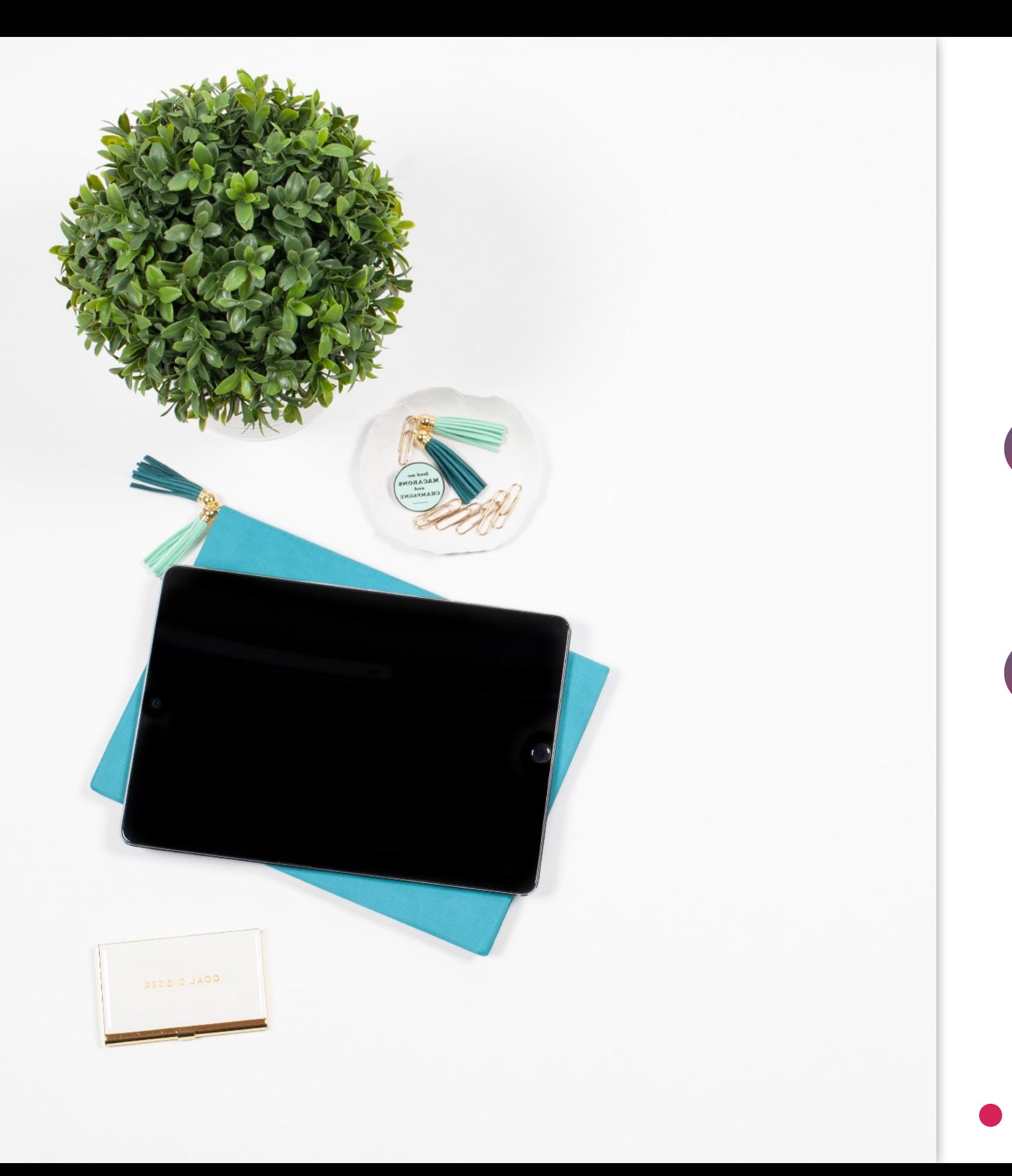

# prevent auto-advancing

option 1: transparent shape over slide that links back to same slide

option 2: use skipped slides & insert duplicates of "home" screen between other slides

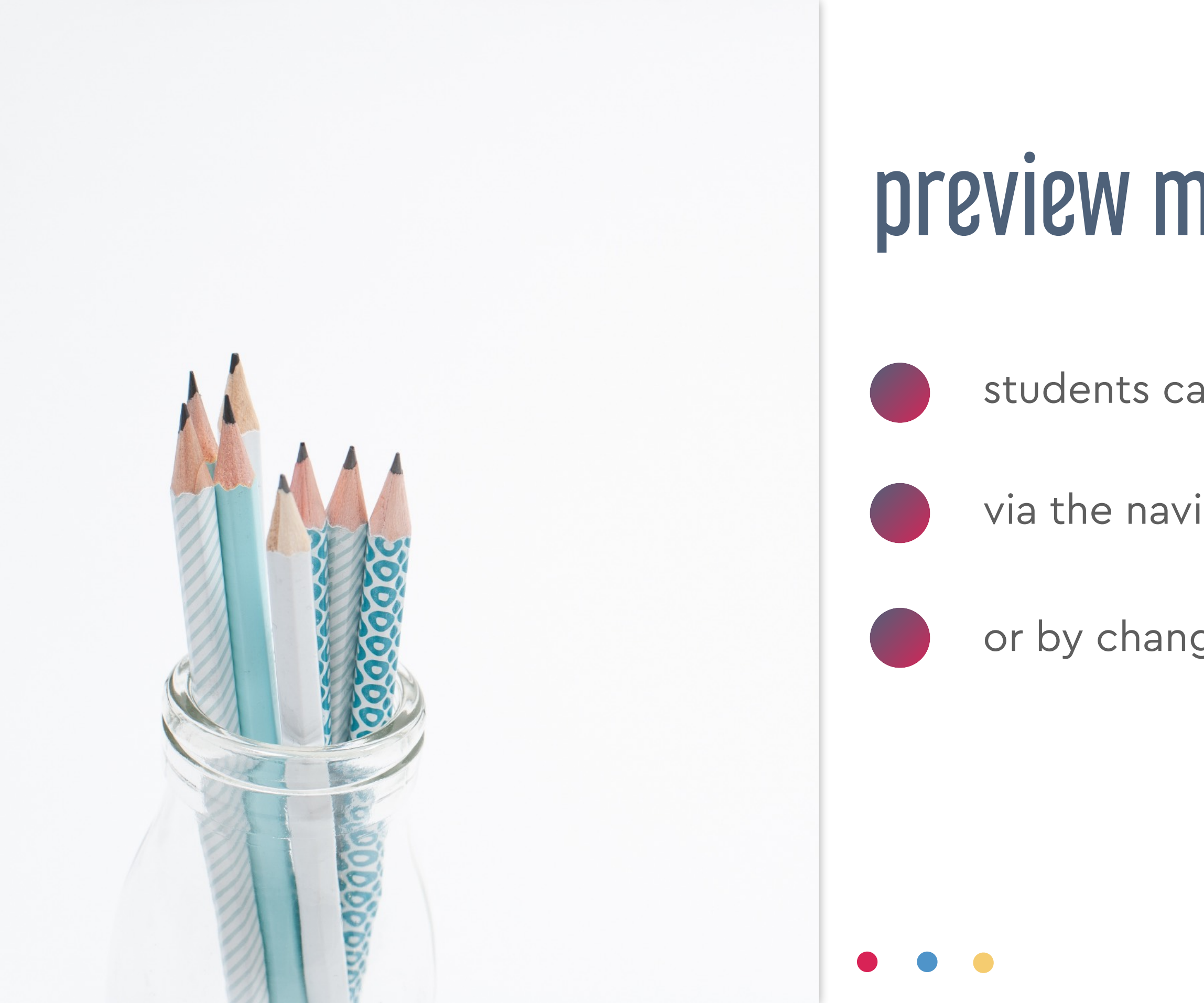

### preview mode drawbacks

students can get back to Edit mode

via the navigation bar (settings)

or by changing the URL to /edit

# remove navigation bar: publish to the web

- go to File > Publish to the web & click Publish
- copy the URL in the box
- paste it (somewhere!) then delete everything after the **?**
- add rm=minimal after the **?** to remove nav bar

the end of your URL should look like this: /pub?rm=minimal

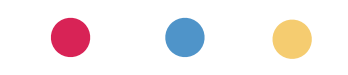

### most secure option

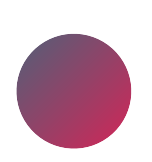

use skipped slides or transparent shape

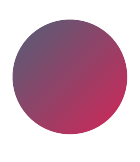

Publish to the web

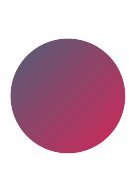

add ?rm=minimal at end

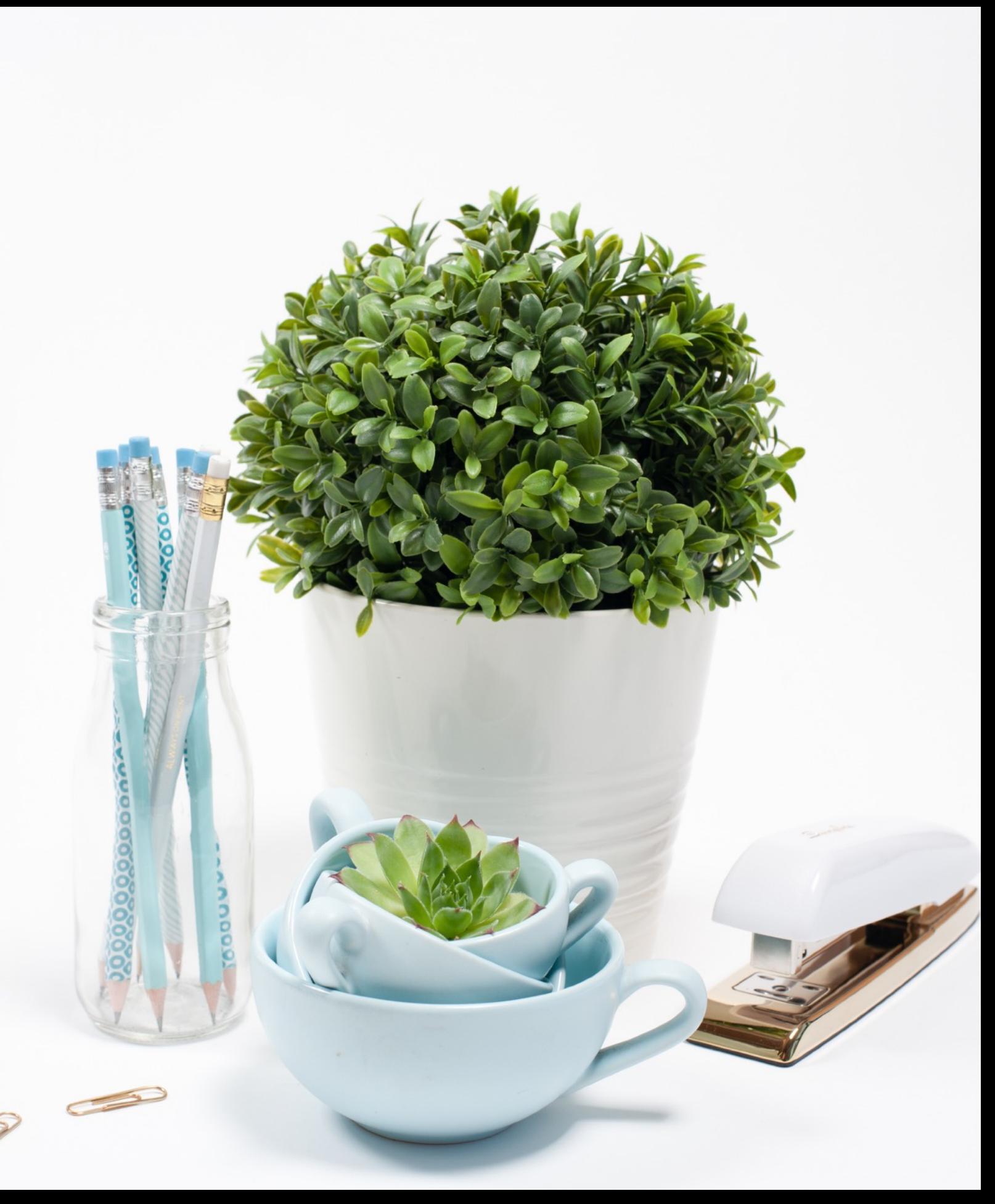

# what's next?

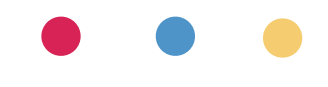

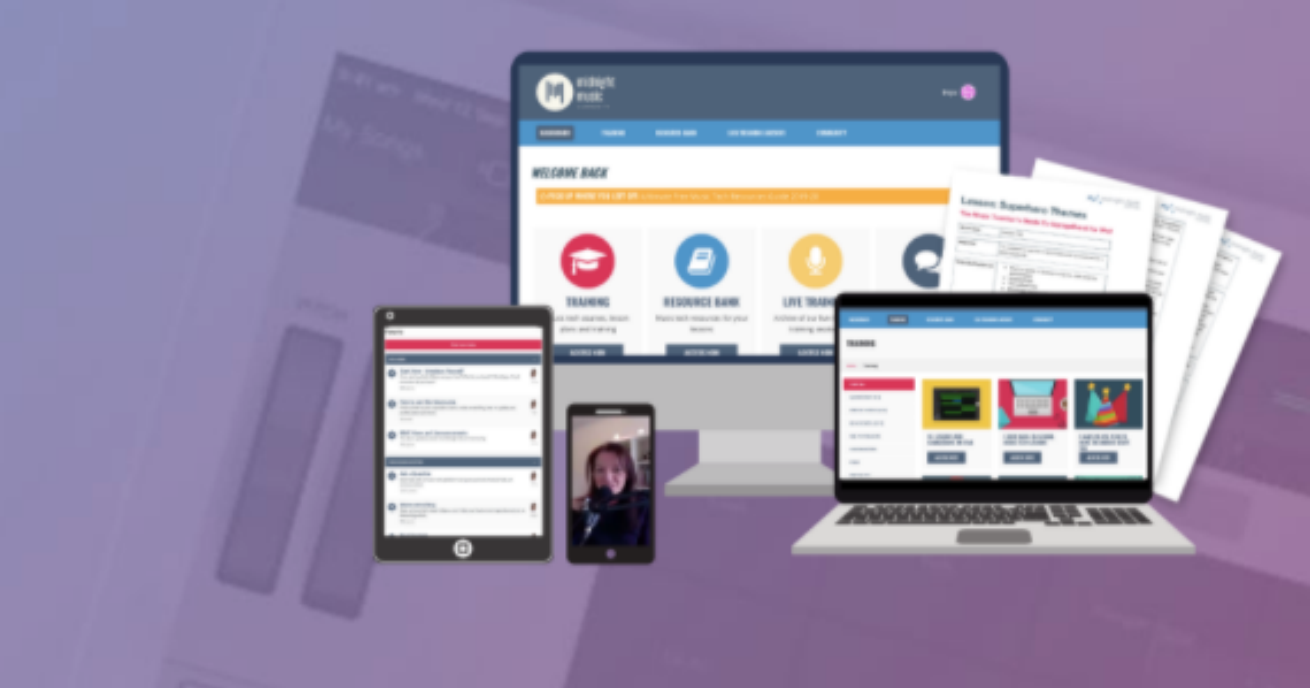

#### $introducing...$ the midnight music community

An online community where music tech professional development, lesson ideas, and accountability come together.

#### **JOIN THE COMMUNITY!**

# midnightmusic.com.au/join

#### price increase after 30 November

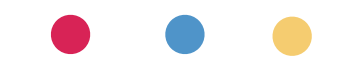

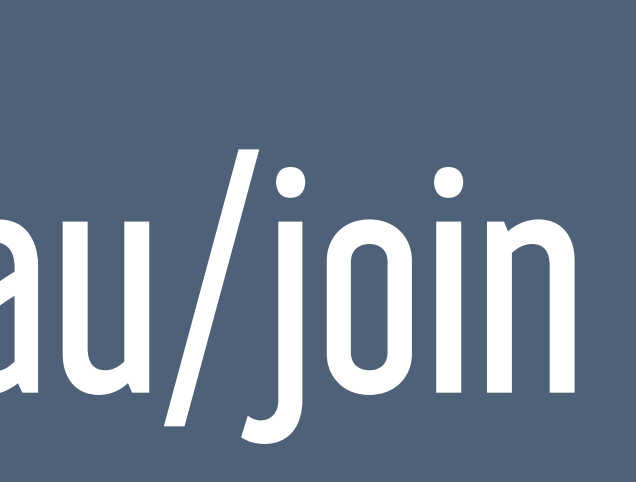

Α

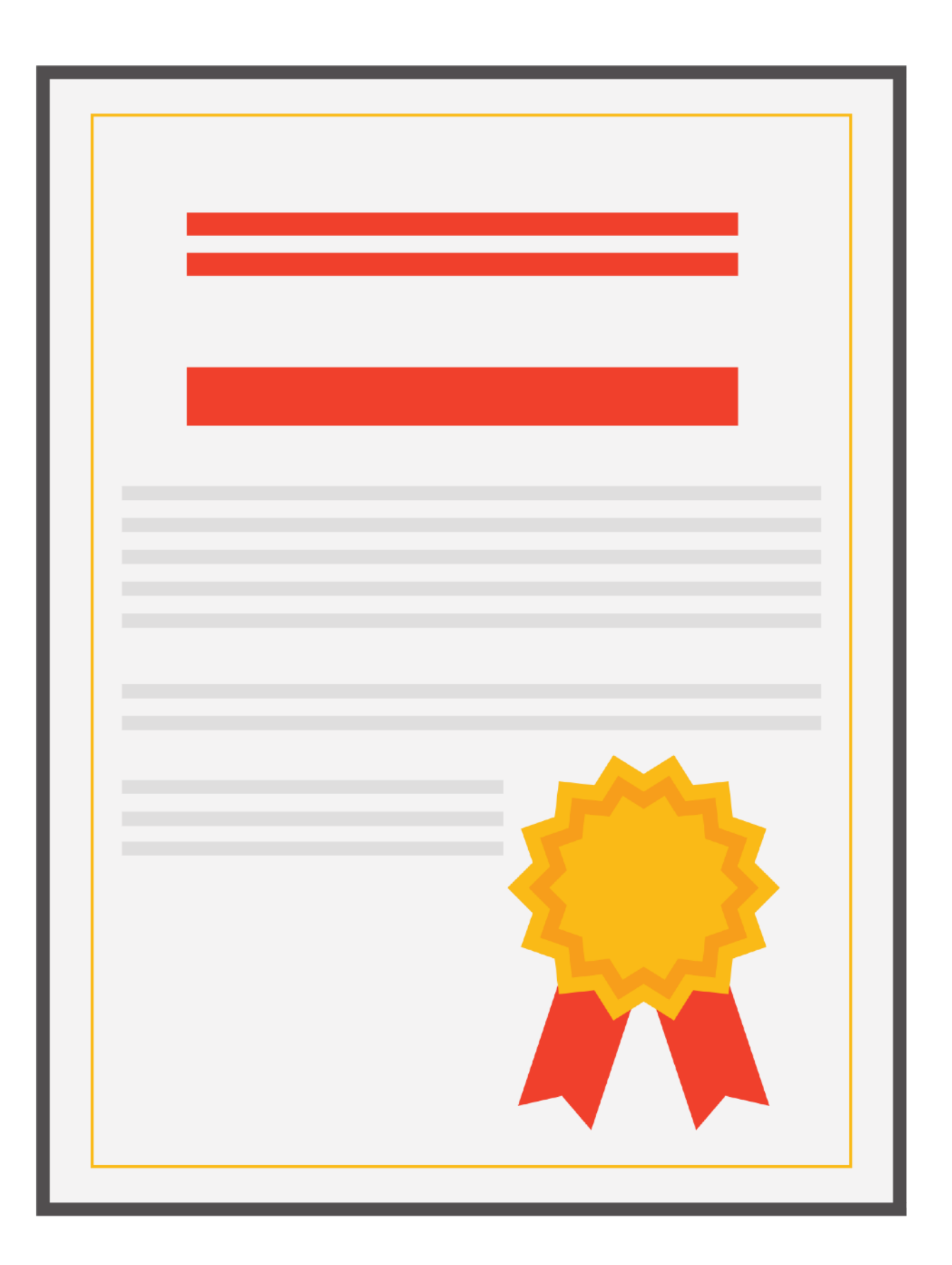

# pd certificate

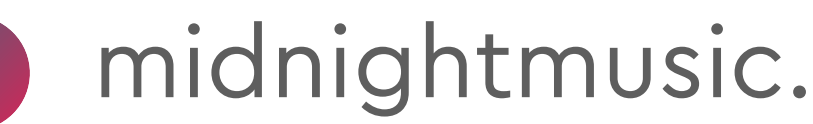

#### midnightmusic.com.au/pdslides

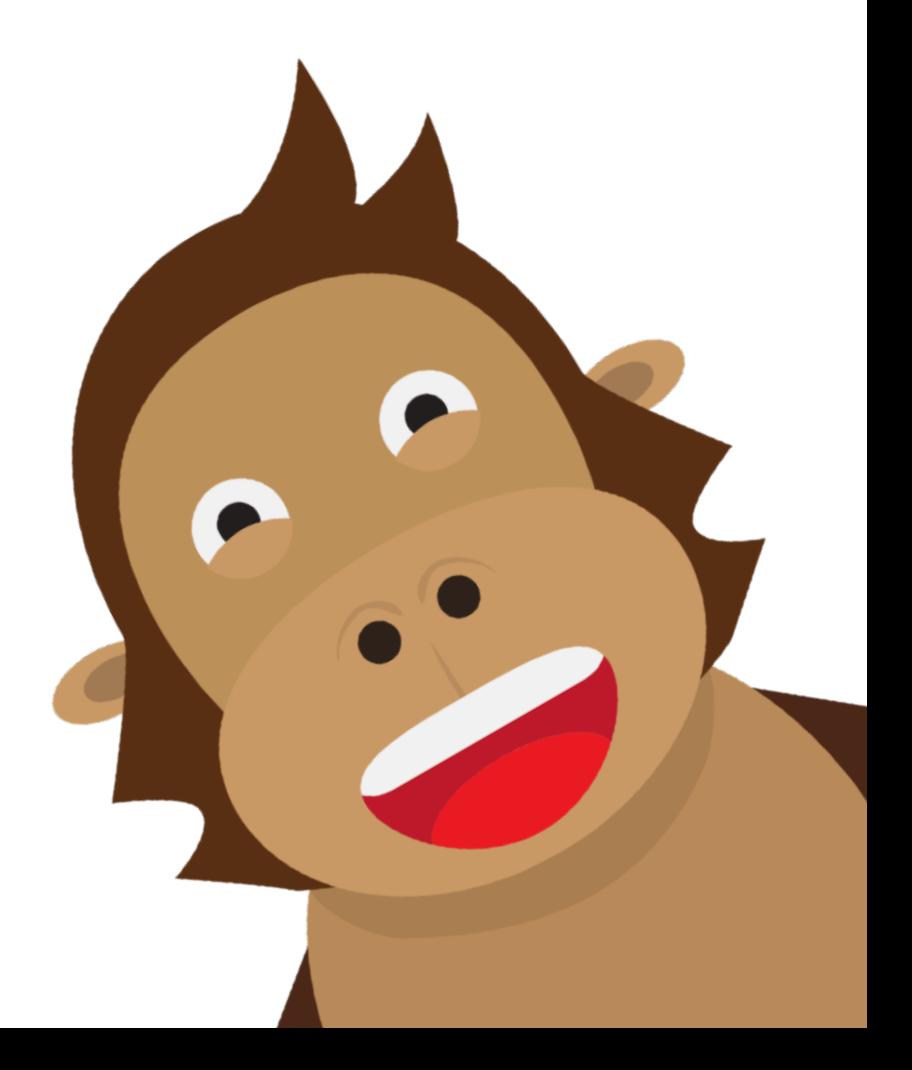

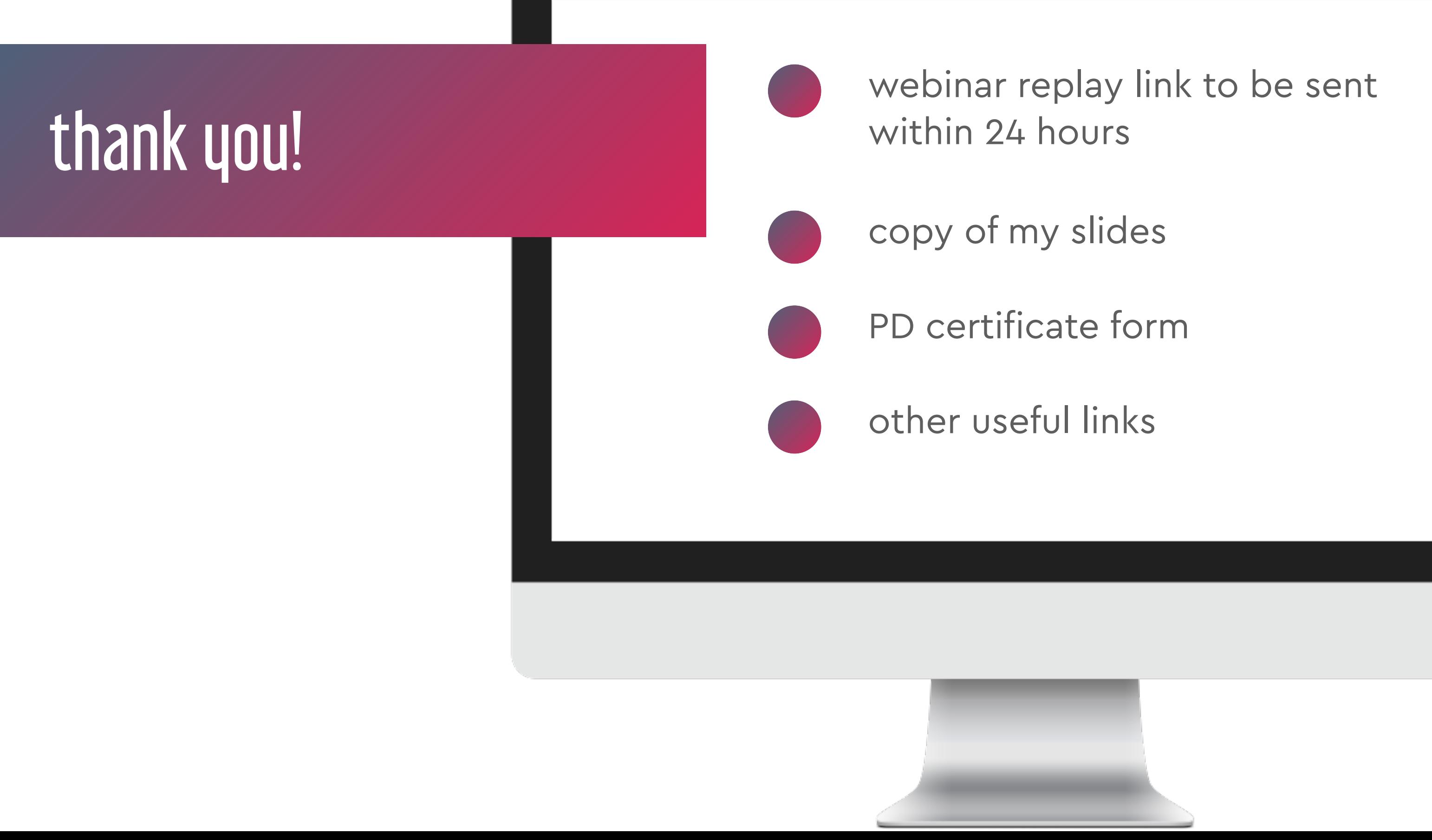

- 
- 
- 

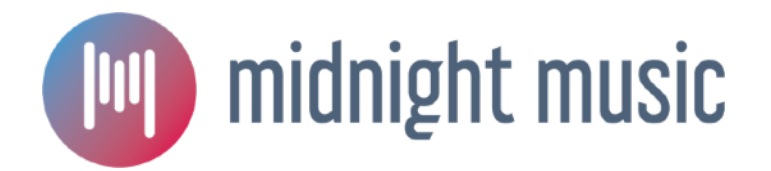

# USA: 15 December 8pm EST December webinar

AUS: 16 December 12pm AEDT

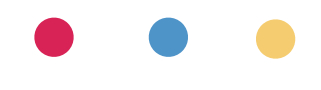

# question & answer time what would you like to know?

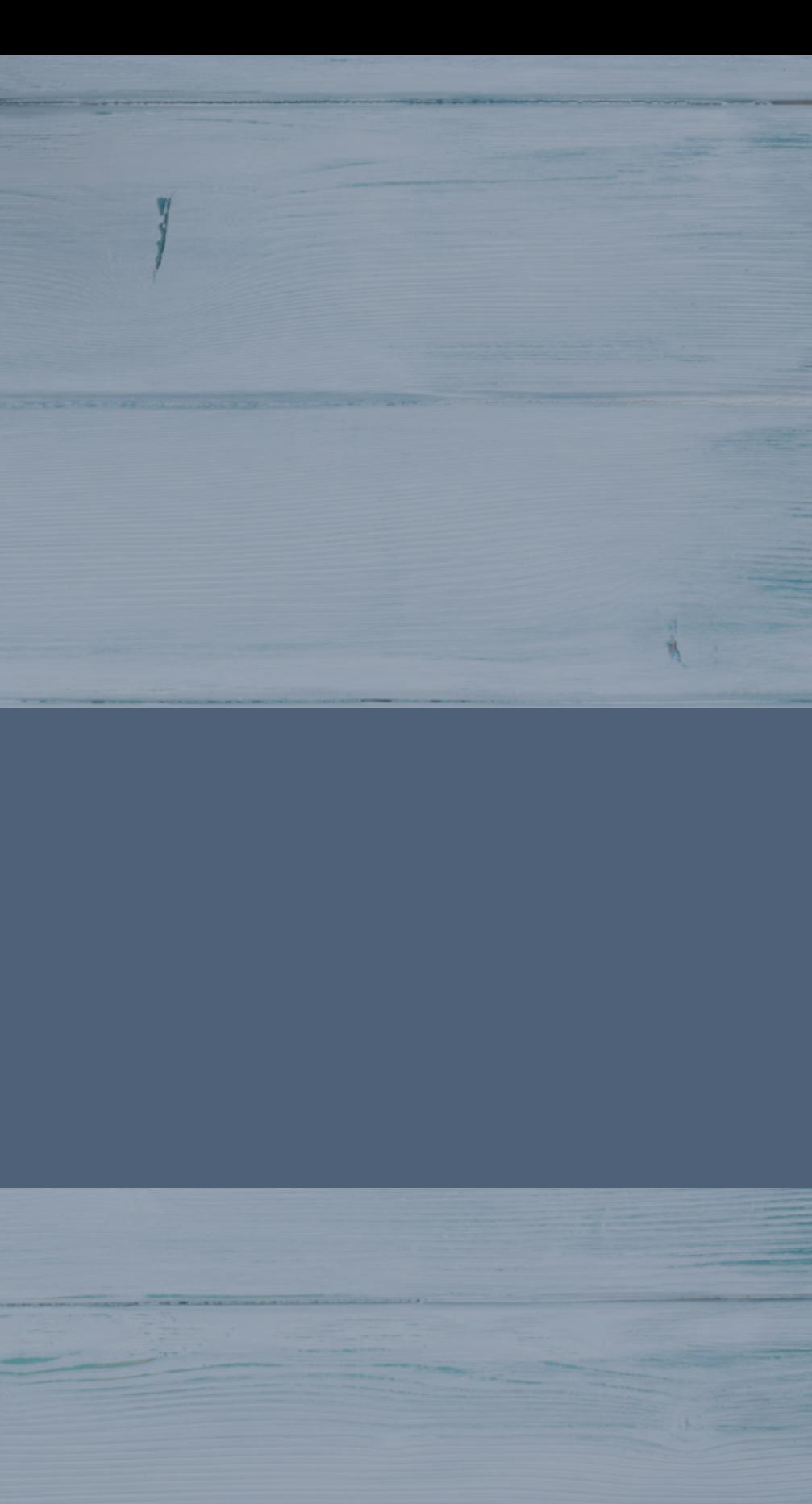

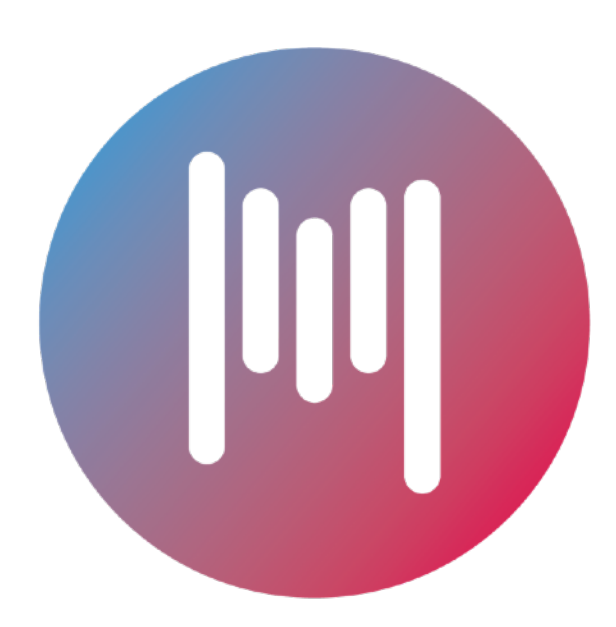

#### midnight music